# **SONY**

Vision Exchange Version 1.4 PEQ-C100/PEQ-C130/PES-C10

### **概要**

**[このシステムでできること](#page-1-0) [1] [ライセンスとソフトウェアの種類](#page-4-0) [2] [メインユニットの各部の名称](#page-5-0) [3] [画面の構成](#page-7-0) [4]**

### **準備**

**[メインユニットの電源を入れる](#page-10-0) [5] [オプション機能を有効にする](#page-11-0) [6]**

### **各種設定**

**[設定画面を表示する](#page-14-0) [7]**

**[\[機器名\]](#page-15-0) [8]**

**[\[言語\]](#page-16-0) [9]**

**[\[時刻\]](#page-16-1) [10]**

**[\[アイコン\]](#page-17-0) [11]**

**[\[全画面\]](#page-18-0) [12]**

**[\[オーディオ機器\]](#page-18-1) [13]**

**[\[ネットワーク\]](#page-19-0) [14]**

**[\[ディスプレイ\]](#page-21-0) [15]**

**[HDMI [入力\]](#page-22-0) [16]**

**[\[ミラーリング\]](#page-23-0) [17]**

**[Pod [シェアリング\]](#page-24-0) [18] [\[ストリーミング出力\]](#page-26-0) [19] [\[遠隔会議モード\]](#page-28-0) [20] [[Zoom](#page-29-0)] [21] [[Skype for Business](#page-30-0)] [22] [[Viewer](#page-31-0)] [23] [\[アクセス制限\]](#page-31-1) [24] [\[パフォーマンス\]](#page-33-0) [25] [\[管理者\]](#page-34-0) [26]**

**管理機能**

**[\[管理者メニュー\]を表示する](#page-35-0) [27] [\[ソフトウェアアップデート\]](#page-36-0) [28] [\[アプリケーションモード\]\(](#page-37-0)Podのみ) [29] [\[プラグイン\]](#page-38-0) [30] [\[メンテナンス\]](#page-40-0) [31] [\[ライセンス\]](#page-42-0) [32] [[EULA](#page-42-1)] [33]**

**その他**

**[よくある質問](#page-43-0) [34]**

**[使用上のご注意](#page-43-1) [35]**

**[主な仕様](#page-45-0) [36]**

**商標 [\[37\]](#page-47-0)**

<span id="page-1-0"></span>[1] 概要

**このシステムでできること**

Vision Exchangeでは、PEQ-C100およびPEQ-C130(以降、「メインユニット」と言いま す)やPES-C10(以降、「Pod PCソフトウェア」と言います)に接続したディスプレイに複 数のコンテンツを表示させ、セッションを行います。

セッション中は、表示されているコンテンツを利用してプレゼンテーションやディスカッショ ンを行えるほか、ライセンスを購入しオプション機能を追加することで、多くのユーザーが参 加してのアクティブラーニングや、他の端末とのビデオ会議などが行えるようになります。

# **インタラクティブレクチャー**

ミラーリング、HDMI入力、アノテーションなどの機能を活用することで、ディスカッション を取り入れた講義を行えます。

#### **表示できるコンテンツ**

ネットワーク経由でメインユニットと接続したコンピューターの映像や、メインユニット背面 の入力端子に接続した外部機器の映像、ディスプレイの表示内容をスナップショットした画像 などを表示できます。

また、ホワイトボードに線や図形を描き込んだり、付箋や画像を貼り付けることもできます。

#### **HDMI入力**

メインユニット背面のHDMI入力端子に接続した機器の映像を表示できます。また、Podの場合 は、アバーメディア製DarkCrystal750 (別売)のHDMI入力端子に接続した機器の映像を表示 できます。

#### **ご注意**

- HDCPを有効にした場合は、HDMI出力およびDisplayPort出力に対してHDCPの暗号化処理が行わ れます。すべてのディスプレイデバイスに対するHDCP処理が成功した場合のみ、HDCPで保護さ れたHDMI入力を表示できます。 HDCPで保護されたHDMI入力を表示できない場合、「Copy Protected Content」という表示に切 り替わります。
- HDMI出力およびDisplayPort出力に接続された機器がHDCPリピーター機器となる場合は、HDCP で保護されたHDMI入力を表示できません(HDCPリピーター機器を使用する場合のHDCP保護の 仕組みに対応していないため)。 ディスプレイなど、表示デバイスの一部にもHDCPリピーター機能を持ったものがありますのでご 注意ください。
- **HDMI出力端子付きのmacOS機器をメインユニットのHDMI入力端子に接続するときは、「管理者** メニュー] - [設定]画面- [HDMI 入力] ページの [HDCPを有効にする]にチェックをつけて ください。
- 外部PCからHDMI入力で著作権保護コンテンツを再生する場合、以下の制約があります。
	- すべての著作権保護コンテンツの再生が可能であることを保証するものではありません。
	- HDMI入力の表示が一旦「Copy Protected Content」になった場合、著作権保護コンテンツの 表示の有無に関わらず、HDMI接続を切断するまで「Copy Protected Content」表示が継続し ます。
- HDCPの有効・無効に関わらず、下記の機能を使用しているときはHDCPで保護されたHDMI入力 の映像が表示できなくなります。
	- Podシェアリング
- ビデオ会議中の資料共有
- ストリーミング出力
- パーソナルノート機能
- PodにHDMI入力を行うにはアバーメディア製DarkCrystal750が必要です。1台のPodに対して、 DarkCrystal750は1台のみ接続できます。
- Pod PCソフトウェアのHDMI入力機能では、HDCPで保護されたHDMI入力を表示できません。黒 画像が表示されます。

#### **ユーザー端末からの遠隔操作**

ユーザー端末のVision Exchange App.やwebブラウザから、メインユニットやPodを遠隔操作 できます。

この機能により、セッション中にメインユニットやPodから離れていても、表示されているコ ンテンツを切り換えたり線や図形などを描き込んだりできます。

**ご注意**

■ Vision Exchange App.はダウンロードおよびインストールが必要です。

# **アクティブラーニング**

ユーザーが持つコンピューターなどの端末をネットワーク経由でメインユニットと接続し、各 ユーザー端末の表示映像や音声をVision Exchange上で共有できます。これにより、ディスカ ッションやコラボレーションを円滑に進められます。 また、メインユニットに対して、Pod PCソフトウェアをインストールしたコンピューター(以

降、「Pod」と言います)を10台までネットワーク接続できます(Podシェアリング)。 メインユニットおよび各Podには複数台のユーザー端末を接続できるので、Podシェアリング 機能を使うことによって多くのユーザーが同時にアクティブラーニングに参加できます。 加えて、同じPodに接続したユーザーだけでグループディスカッションを行うこともできるの で、幅広い使いかたが可能です。

#### **ご注意**

- Podを使うにはPod PC ソフトウェア ライセンスの購入とインストールが必要です。
- Podシェアリングを行うにはActive Learning ライセンスの購入とアクティベーションが必要で す。

## **Skype for Business連携機能**

Skype for Businessクライアントと連携してSkype for Businessによる会議を行うことができ ます。

**ご注意**

■ Skype for Business連携機能を有効にするには、別途セットアップが必要です。詳しくは、販売 会社にお問い合わせください。

### **Zoom連携機能**

Zoomによる会議を行うことができます。

## **ストリーミング出力**

メインユニットおよびPodの映像をあらかじめ設定した機器にストリーミング出力できます。

#### **ご注意**

■ ストリーミング出力を行うためにはStreaming Output ライセンスの購入とアクティベーションが 必要です。

## <span id="page-4-0"></span>[2] 概要 **ライセンスとソフトウェアの種類**

Vision Exchangeではライセンスを購入してメインユニット上でアクティベーションすること により、オプション機能を制限なく使用できます。 また、ユーザー端末にインストールして使える便利なソフトウェアもあります。

#### **ライセンストライアルについて**

アクティベーションをしていない状態でオプション機能を使用すると、開始時に注意を促す通 知が出ます。その場合でも、それぞれの機能の使用開始から3分間だけは機能制限なしで使用 できます。ただし、3分経過すると該当のオプション機能を使用した接続が自動的に切断され ます。

#### **ご注意**

■ ライセンスの購入方法について詳しくは、販売会社にお問い合わせください。

# **ライセンス**

#### **Active Learning ライセンス PEQA-C10**

Podシェアリング機能を使用できます。ライセンスの購入とアクティベーションが必要です。

### **Streaming Output ライセンス PEQA-C30**

ストリーミング出力機能を使用できます。ライセンスの購入とアクティベーションが必要で す。

## **ソフトウェア**

#### **Pod PCソフトウェア**

このソフトウェアをインストールしたコンピューター(Pod)とメインユニットの間でPodシ ェアリングができるようになります。 Pod PC ソフトウェア ライセンス PES-C10を購入した上でインストールキーを入手して入力 する必要があります。

#### **Vision Exchange App.**

ユーザー端末にインストールしてVision Exchangeに参加するためのソフトウェアです。 Vision Exchange App.を使用すると、メインユニットやPodにユーザー端末の表示映像を表示 (ミラーリング)させたり、メインユニットやPodをユーザー端末から遠隔操作することがで きます。 無償でダウンロードとインストールが可能です。

## <span id="page-5-0"></span>[3] 概要 **メインユニットの各部の名称**

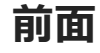

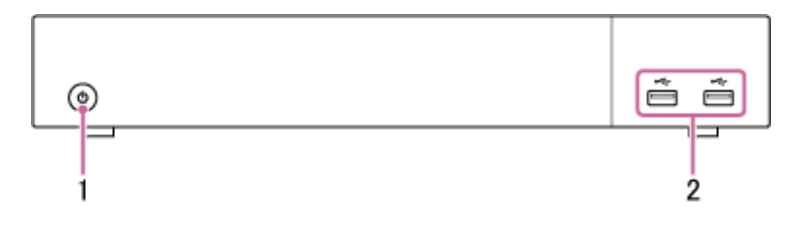

- 電源スイッチ **1.** メインユニットの電源を入れます。 電源を入れるとスイッチ外側のLEDが緑色で点灯します。
- USB端子(USB 2.0) **2.** マウス(別売)やUSBメモリー(別売)を接続します。

**背面**

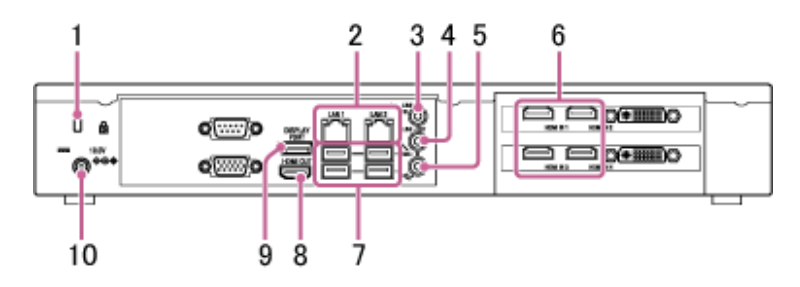

- セキュリティスロット **1.** 盗難防止用のセキュリティロックケーブルを接続します。
- LAN 1/2端子(RJ-45) **2.** LANケーブルを使用してネットワークに接続します。

#### **ご注意**

- LAN 1端子のみの使用を推奨します。 LAN 2端子を同時に使用する場合は、Vision Exchangeで使用しているプロトコルが正しい NICから送受信される必要があります。LAN1とLAN2を併用する場合は、ネットワーク管理者 がWindowsの設定で適切にルーティングを行ってください。ミラーリングの映像が乱れるな ど、予期せぬトラブルが発生する可能性があります。
- LAN 1端子、LAN 2端子は同じ機能を持っています。Webアクセスなど外部からのアクセス を、いずれか一方の端子のみに制限する機能などはありません。
- 出荷状態ではLAN 1とLAN 2の間は疎通しません。
- LAN 1とLAN 2は、同じサブネットに設定しないでください。
- **3. LINE-IN (ライン入力)端子(ミニジャック)** オーディオ機器などの音声出力端子と接続します。
- LINE-OUT (ライン出力)端子(ミニジャック) **4.** スピーカーなどの音声入力端子と接続します。 LINE-IN端子に接続したオーディオ機器や、ユーザー端末から送られてきた音声をスピー カーから出力できます。
- **5. MIC-IN (マイク入力)端子(ミニジャック)**

#### **ご注意**

- MIC-IN端子に接続したマイクには、プラグインパワーにより2.5 Vの電源が供給されます。プ ラグインパワーに対応していないマイクを直接接続しないでください。
- HDMI IN (HDMI入力)1~4\*端子 **6.** カメラやコンピューター、映像機器のHDMI出力端子と接続します。 \* PEQ-C100ではHDMI IN端子は2つのみです。
- 

USB端子(USB 3.0) **7.** 別売のマウス、キーボード、タッチパネルおよびHDカラービデオカメラSRG-120DUなど を接続します。

- HDMI OUT (HDMI出力)端子 **8.** ディスプレイやプロジェクターなど映像機器のHDMI入力端子と接続し、メインユニットの 映像を表示できます。
- DISPLAY PORT (DisplayPort出力)端子 **9.** ディスプレイやプロジェクターなど映像機器のDisplayPort入力端子と接続し、メインユニ ットの映像を表示できます。
- 19.5V (DC 19.5 V電源)ジャック **10.** 付属のACアダプターを接続します。

## <span id="page-7-0"></span>[4] 概要

## **画面の構成**

**ホーム画面**

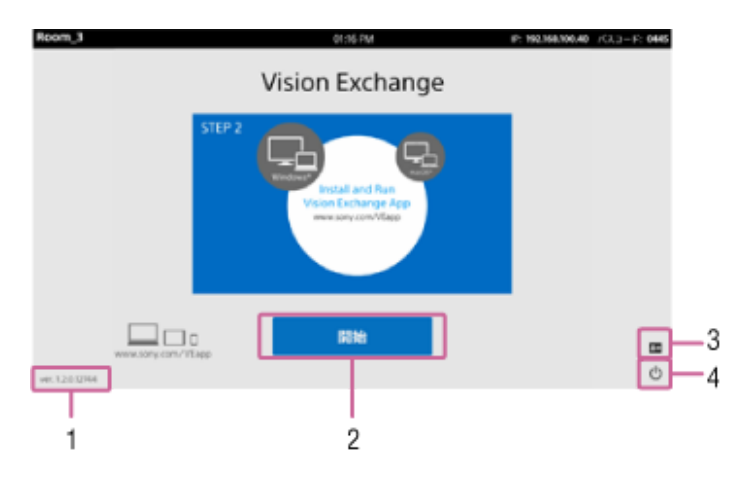

- バージョン番号 **1.** インストールされているVision Exchangeのバージョン番号が表示されます。
- [開始]ボタン **2.** セッション画面に移動します。
- (管理者メニュー) **3.**

[管理者パスワード]ダイアログボックスが表示されます。管理者パスワードを入力し 「ログイン]を押すと「管理者メニュー]画面に移動します。

(シャットダウン) **4.**

[シャットダウン]ダイアログボックスが表示されます。 [OK] を押すと電源が切れま す。

#### **ヒント**

● [設定]画面の [アイコン]ページでアイコンを表示させるかどうかを変更できます。

## **セッション画面**

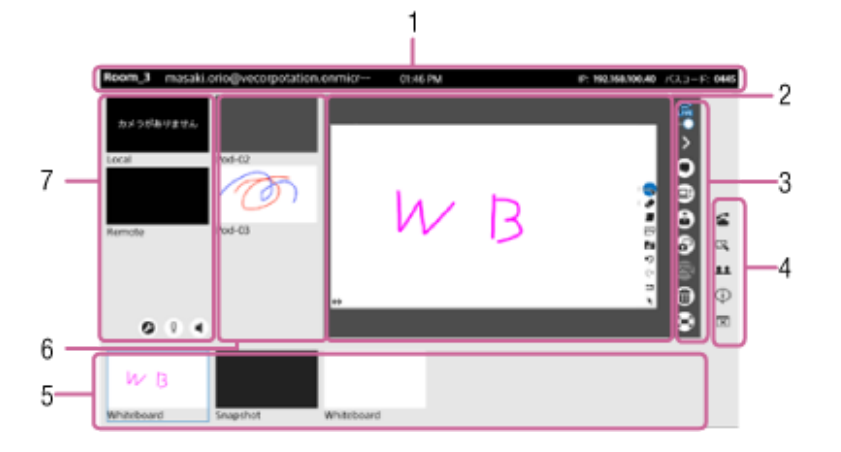

- インフォメーションエリア **1.** メインユニットの機器名、時刻、IPアドレス、メインユニットに接続するためのパスコー ドが表示されます。 また、Skype for Businessにサインインしている場合は、Skype for Businessのユーザー アカウントも表示されます。
- コンテンツエリア **2.** 選択しているコンテンツが表示されます。
- メインツールバー **3.**

各ボタンを押すと、コンテンツエリアに対する操作を行えます。

● (閲覧許可):コンテンツエリアの表示内容をユーザー端末に表示させ、パーソナルノー ト機能を使用できる状態。押すと が表示され、ユーザー端末でパーソナルノート機能が使 用できなくなる。

(サイドツールバー表示切り換え):サイドツールバーを非表示にする。サイドツール バーが非表示のときは が表示され、押すとサイドツールバーが表示される。

(Skype for Businessチャット):コンテンツエリアにSkype for Businessのチャット を表示する。有効時は が表示され、押すとチャットが非表示になる。

(ビデオ会議資料共有):コンテンツエリアの表示内容をビデオ会議の相手に送る。

#### **ご注意**

■ この機能はビデオ会議中のみ使用できます。

**△ (プレゼンテーション):メインユニットのコンテンツエリアと同じ表示内容を各Pod** にフルスクリーン表示する。

#### **ご注意**

メインユニットのコンテンツエリアにPodの映像が表示されている場合は、そのPodのディス プレイではフルスクリーン表示されず通常表示になります。

(スナップショット):コンテンツエリアの表示内容を画像として保存する。 (アノテーション):コンテンツエリアに表示されているコンテンツ上に線や図形を描 き加えたり、付箋を貼り付けたりするためのボタンが表示される。

#### **ご注意**

■ アノテーション機能はホワイトボード上では使用できません。

(削除):コンテンツエリアに表示されたコンテンツをVision Exchange上から削除す る。

#### **ご注意**

- スナップショット画像はこの方法では削除できません。スナップショットの削除は、スナップ ショットリストで行ってください。
- ミラーリングしたユーザー端末の映像を削除した場合、再度表示させるにはあらためてミラー リングを行う必要があります。

(フルスクリーン表示):コンテンツエリアの表示内容をフルスクリーンで表示する。 フルスクリーン表示中は が表示され、押すと通常の画面表示に戻る。

#### **ヒント**

■ フルスクリーン表示の形式は2種類あります。どちらの形式で表示させるかを「設定]画面の [全画面]ページで設定できます。

#### **全画面表示1**

画面にインフォメーションエリアとメインツールバーが表示されます。

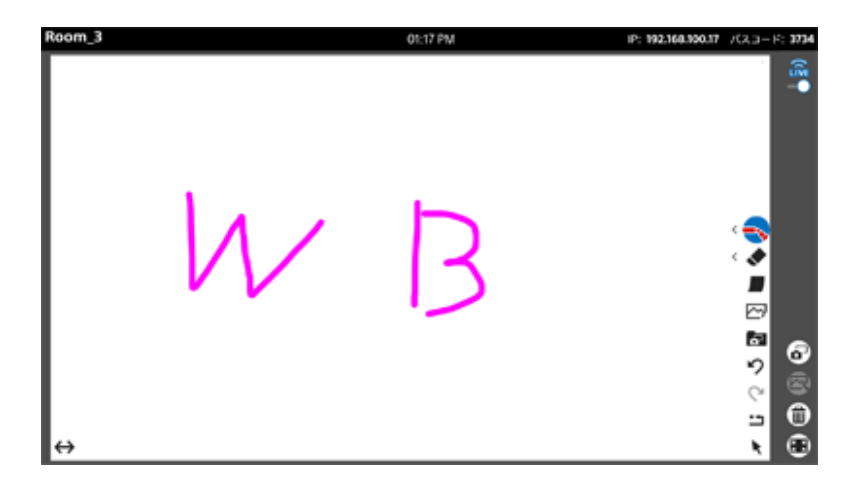

#### **全画面表示2**

コンテンツのみが表示されます。マウス操作またはタッチ操作が行われると、画面上部 のタブと が表示され、3秒後に非表示になります。また、画面上部のタブを押すとイ ンフォメーションエリアを表示できます。

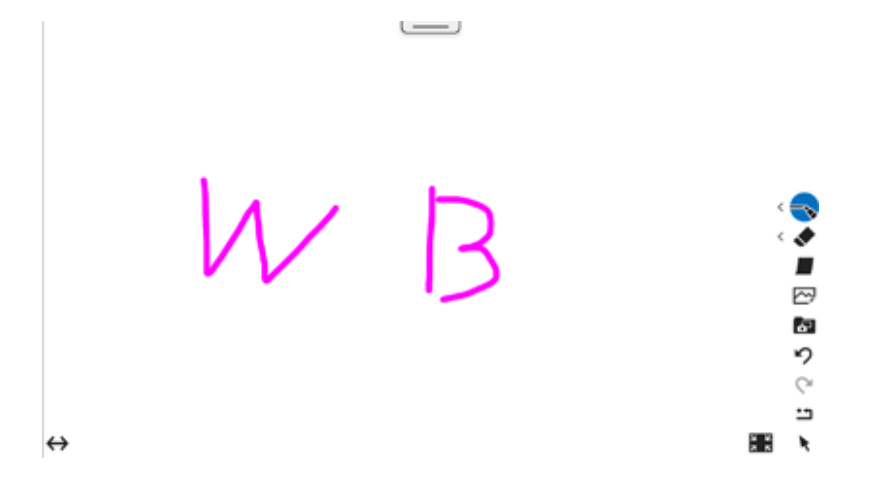

サイドツールバー **4.**

各ボタンを押すと、機能を呼び出すことができます。

**ヒント**

● 表示させるボタンは「設定]画面の「アイコン]ページで切り換えることができます。

■ (ビデオ会議):ビデオ会議を開始するためのウィンドウが表示される。ビデオ会議中 は (ビデオ会議終了)が表示され、押すとビデオ会議を終了するためのウィンドウが表 示される。

- (ホワイトボード):新しいホワイトボードが作成される。
- (参加者):Skype for Businessで接続しているユーザーの一覧が表示される。
- (通知):通知一覧が表示される。

⊠ (セッション終了):セッションを終了するかどうかを確認するダイアログボックスが 表示される。

(シャットダウン):メインユニットの電源を切るかどうかを確認するダイアログボッ クスが表示される。

サムネイルエリア **5.**

ミラーリング中のユーザー端末の映像、背面端子に接続した外部機器の映像、ホワイトボ ード、スナップショットなどのコンテンツが一覧表示されます。

Podシェアリングエリア **6.**

メインユニットと接続している各Podのコンテンツエリアの映像が表示されます。Pod側で は、メインユニットのコンテンツエリアの映像が表示されます。 Podシェアリング中のみ表示されます。

#### **ご注意**

- 各Podの映像の並び順は [設定画面のPod シェアリング] ページで切り換えることができま す。
- ビデオ会議エリア **7.**

<span id="page-10-0"></span>メインユニットに接続したカメラの映像、相手側のカメラの映像などが表示されます。 ビデオ会議中のみ表示されます。

## [5] 準備 **メインユニットの電源を入れる**

メインユニットを使用するときは、次の操作で電源を入れます。

### **ヒント**

メインユニットと連動してPodの電源を入れる設定にしている場合は、指定されたPodの電源も同 時に入ります。電源連動の設定は[設定]画面の[Pod シェアリング]ページで行います。

## **1 メインユニットに接続したディスプレイの電源を入れる。**

**メインユニット前面の電源スイッチを押す。 2**

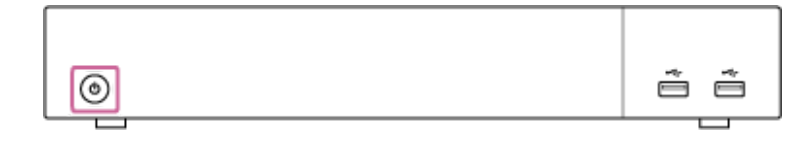

電源を入れるとスイッチ外側のLEDが緑色点灯します。

#### **電源を切るには**

画面右下に表示されている のを押し、 [シャットダウン] ダイアログボックスが表示されたら [OK]を押します。

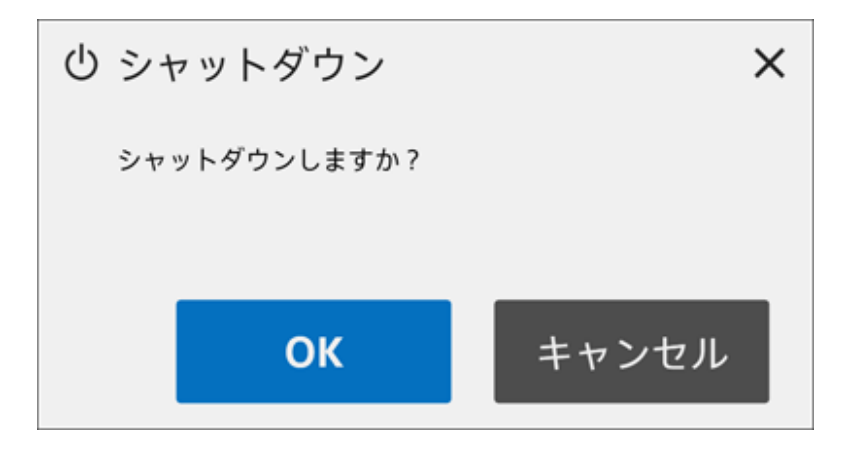

<span id="page-11-0"></span>[6] 準備

**オプション機能を有効にする**

Vision Exchangeではライセンスを購入してメインユニットやPod上でアクティベーションす ることにより、オプション機能を制限なく使用できます。

この操作を行う前に、あらかじめライセンスを購入し、購入コードを入手しておいてくださ  $\mathsf{L}\lambda$ 

#### **ご注意**

- ライセンスの購入方法について詳しくは、販売会社にお問い合わせください。
- PodではActive Learningライセンスはご利用いただけません。
- 以下の手順は、メインユニットでライセンスをアクティベーションする場合を例に説明していま す。Podでも手順は同じですが、画面に表示される内容が一部異なります。

## **1 オプション機能を使用するメインユニットの機器固有IDを確認する。**

 $\blacksquare$ . メインユニットを起動し、ホーム画面で <sub>国</sub> を押す。 [管理者パスワード]ダイアログボックスが表示されます。

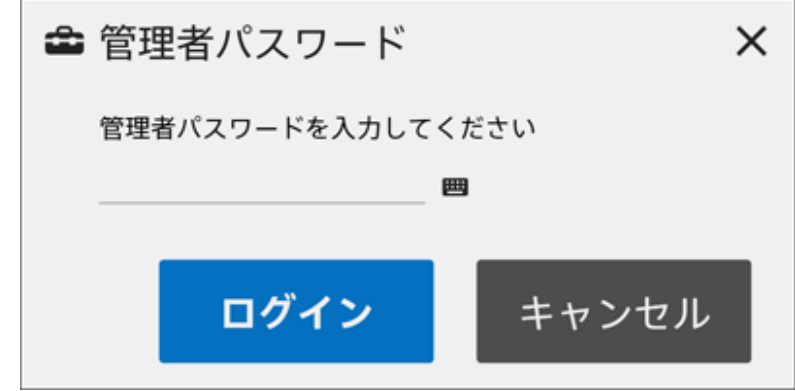

管理者パスワードを入力し、[ログイン]を押す。 **2.** 管理者パスワードが設定されていない場合は空欄のまま[ログイン]を押します。 [管理者メニュー]画面が表示されます。

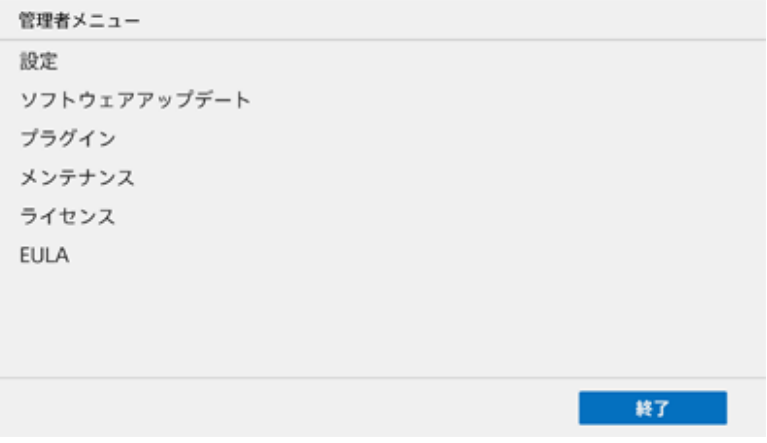

#### **ご注意**

● 最初にログインしたときに管理者パスワードを設定してください。管理者パスワードは [設定]画面の[管理者]ページで設定できます。

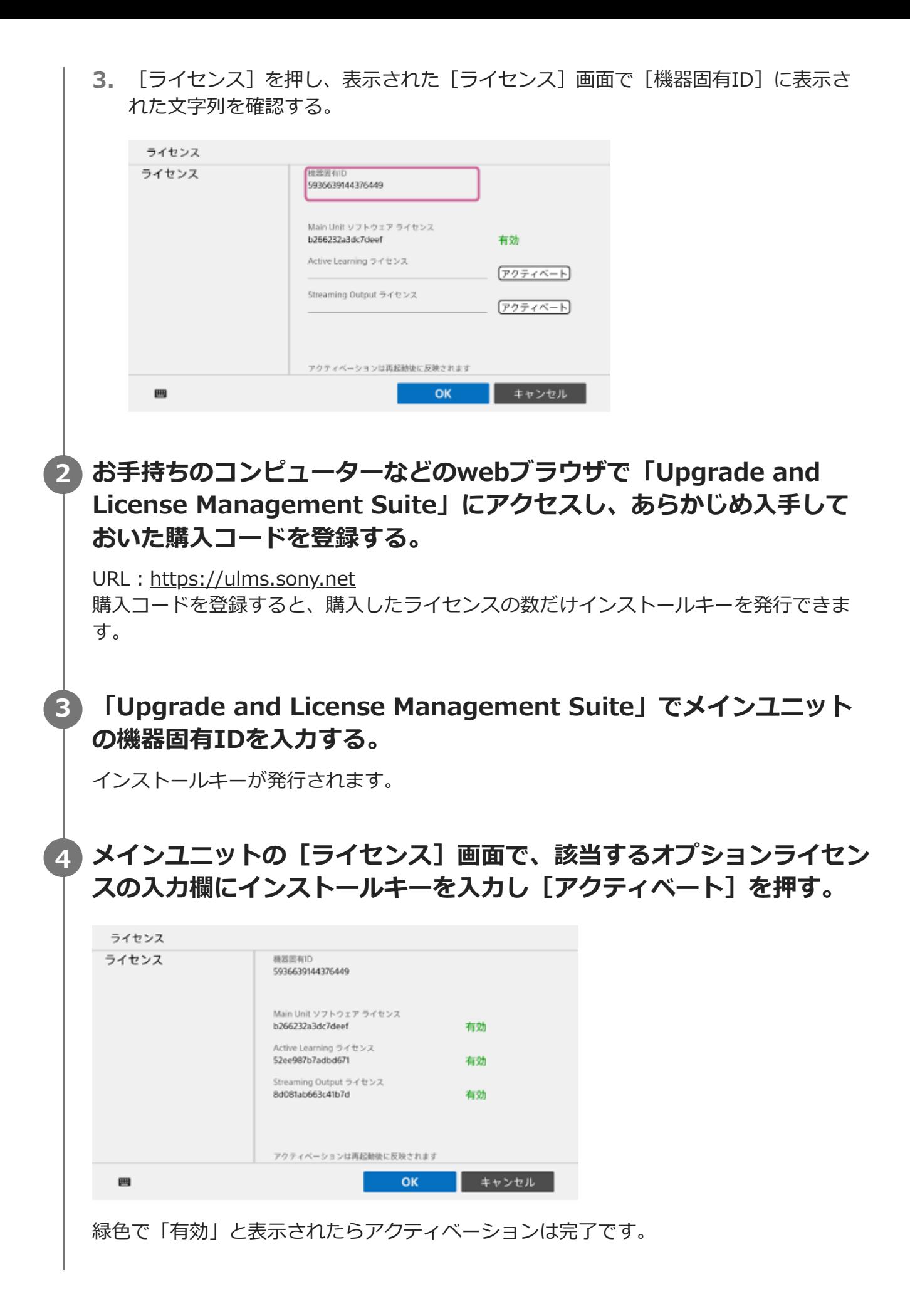

- メインユニットの機器固有IDとインストールキーは紐付けられています。インストールキーを発行 する際には、必ずそのオプション機能を使用するメインユニットの機器固有IDを入力してくださ い。
- インストールキーの発行時に使用した機器固有IDと、インストールキーを入力したメインユニット の機器固有IDが異なる場合は、アクティベーションができません。

### <span id="page-14-0"></span>[7] 各種設定 **設定画面を表示する**

メインユニットで、Vision Exchangeの各種設定を行うことができます。

#### **ご注意**

- 設定画面の表示中にディスプレイの取り付けや取り外しを行うと、設定が最後に保存された状態に 戻ります。ディスプレイの取り付けや取り外しは、[OK]を押して設定の変更を反映してから行 ってください。
- ○を押してパスワードを表示させている間は第三者にパスワードを盗み見られるリスクがあるの で、注意してください。

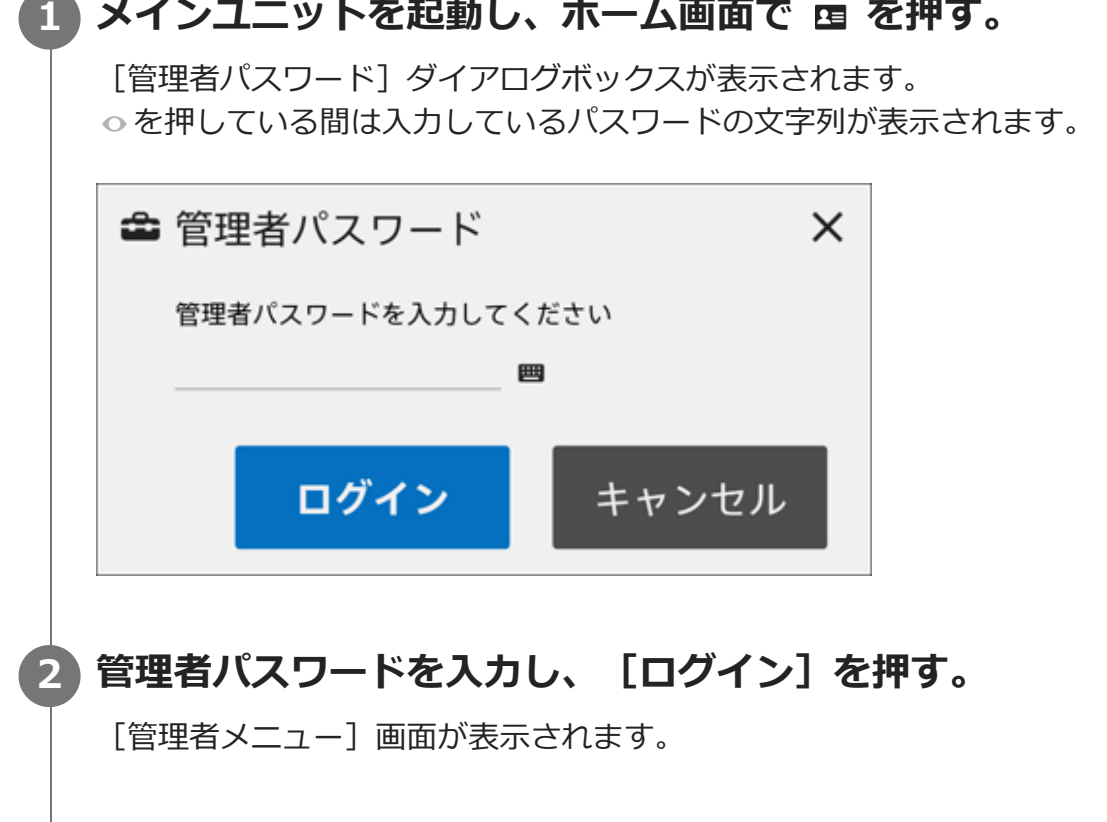

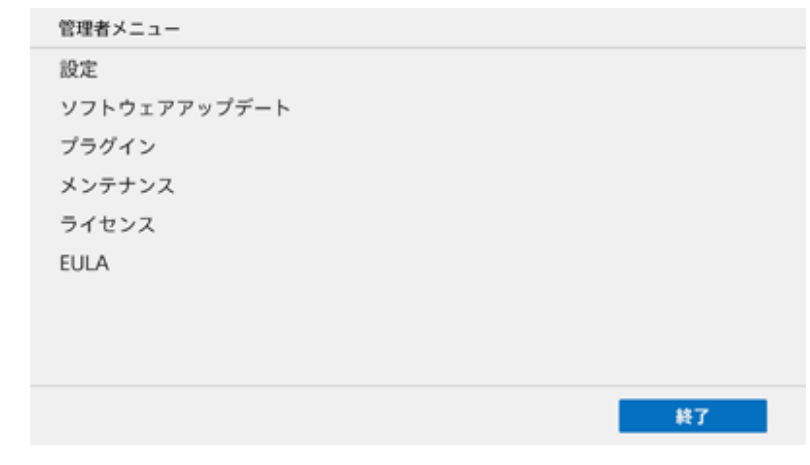

#### **[設定]を押す。 3**

[設定]画面の[機器名]ページが表示されます。

[設定]画面には複数のページがあり、左ペインにある項目を押すとページが切り換わりま す。 必要なページを表示させて設定の確認・変更を行ってください。

#### **設定の変更を反映するには**

[設定]画面の各ページの設定後に[OK]を押します。 変更内容によってはメインユニットが自動的に再起動されます。

#### **設定の変更をキャンセルするには**

[設定]画面の各ページの [キャンセル]を押すと、設定の変更内容が破棄されて [管理者メ ニュー]画面に戻ります。

<span id="page-15-0"></span>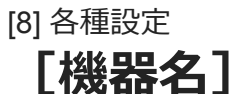

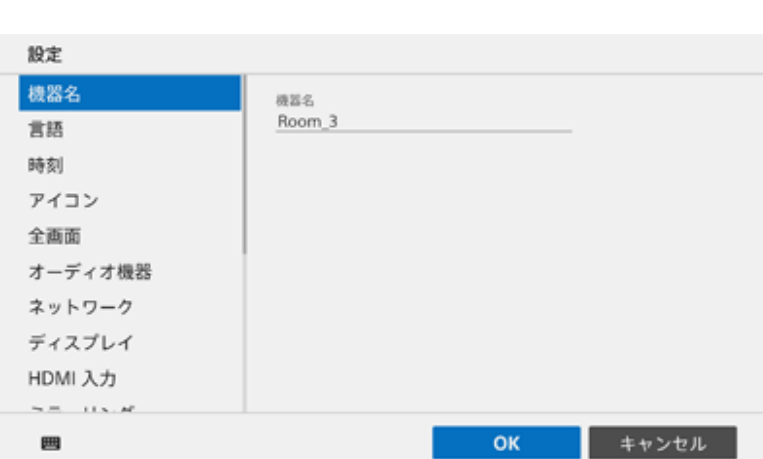

#### **[機器名]**

メインユニットの名称を入力します。半角の英数字と記号を使用できます。

#### **ご注意**

■ 機器名に「.」(ドット)が含まれていると、Vision Exchange App.の自動探索機能およびルーム 名ログイン機能は正しく動作しません。これらの機能を使用する際は、機器名に「.」を入れない ようにしてください。

<span id="page-16-0"></span>[9] 各種設定

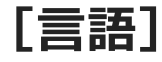

#### **ご注意**

■ Windowsデスクトップアプリ版のPodではOSの設定が適用されるため、このページは表示されま せん。

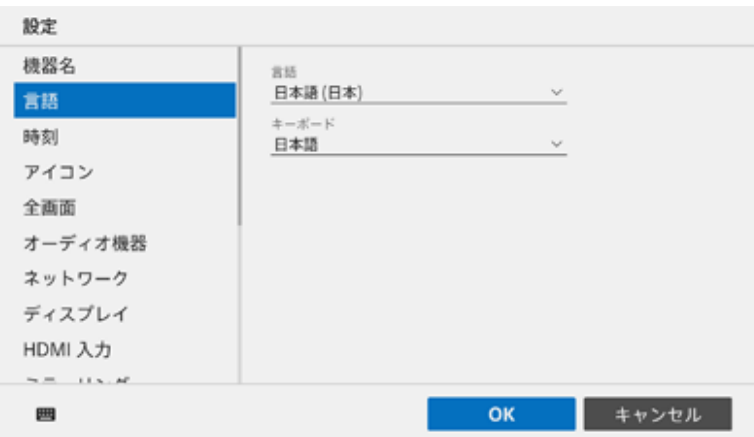

#### **[言語]**

言語を選びます。

**[キーボード]**

キーボードの種類を選びます。

<span id="page-16-1"></span>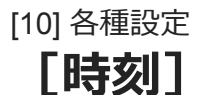

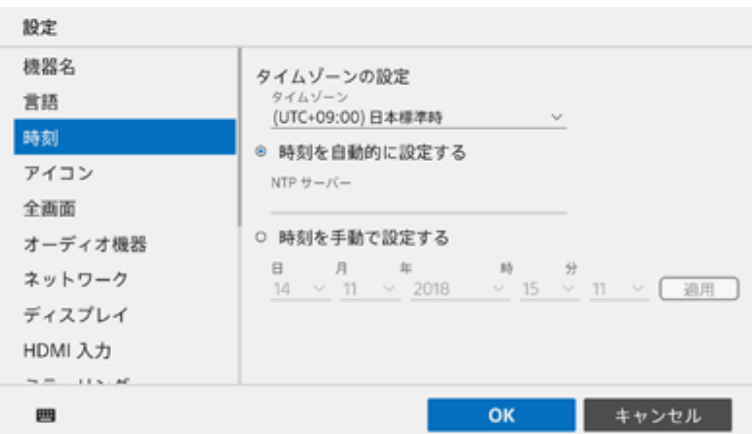

#### **ご注意**

■ Windowsデスクトップアプリ版のPodではOSの設定が適用されるため、このページは表示されま せん。

**[タイムゾーンの設定]**

### **[タイムゾーン]**

タイムゾーンを選びます。

#### **[時刻を自動的に設定する]**

NTPサーバーから時刻情報を取得する場合に選びます。 [NTPサーバー]にNTPサーバーのIPアドレスを入力してください。

#### **[時刻を手動で設定する]**

時刻を手動で設定する場合に選びます。 入力欄に日時を入力して [適用] を押してください。

<span id="page-17-0"></span>[11] 各種設定

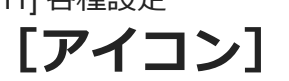

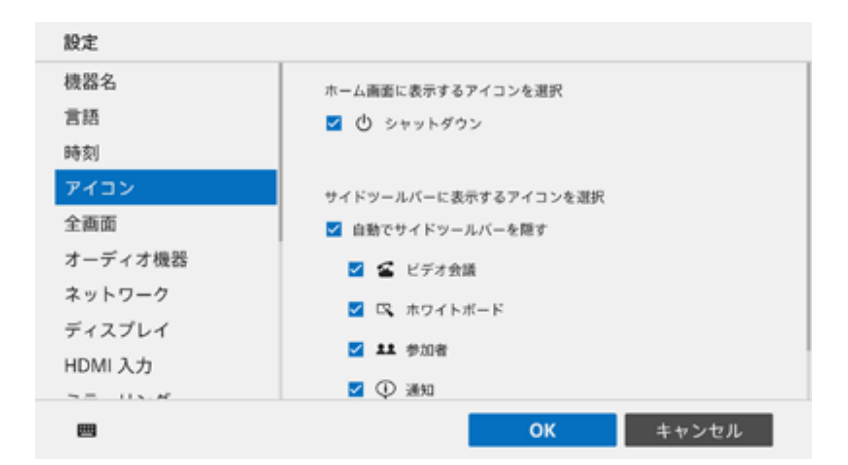

### **[ホーム画面に表示するアイコンを選択]**

ホーム画面に表示するアイコンを選びます。

#### **[サイドツールバーに表示するアイコンを選択]**

サイドツールバーに表示するアイコンを選びます。

[自動でサイドツールバーを隠す]にチェックをつけると、サイドツールバーのアイコンを押 した際にサイドツールバーが隠れます。

#### <span id="page-18-0"></span>[12] 各種設定

**[全画面]**

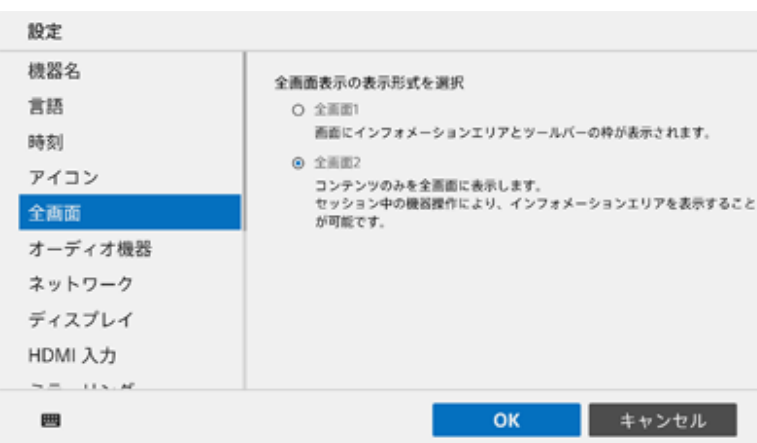

#### **[全画面表示の表示形式を選択]**

を押して全画面表示にしたときの表示形式を選びます。

[全画面1]を選ぶと、全画面表示時にインフォメーションエリアとメインツールバーが表示 されます。

<span id="page-18-1"></span>[全画面2]を選ぶと、全画面表示時にはコンテンツのみが表示されます(画面上部のタブを 押すことでインフォメーションエリアを表示できます)。

**[オーディオ機器]**

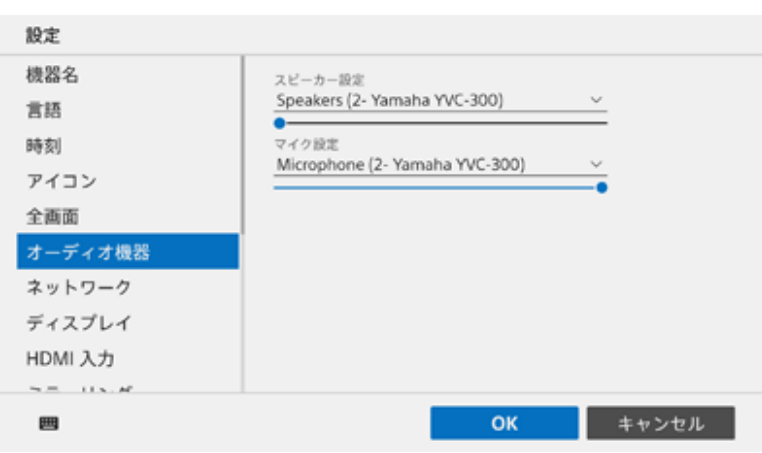

#### **ご注意**

■ Windowsデスクトップアプリ版のPodではOSの設定が適用されるため、このページは表示されま せん。

**[スピーカー設定]**

プルダウンメニューからスピーカーを選び、スライドバーを移動させて音量を調節します。

### **[マイク設定]**

プルダウンメニューからマイクを選び、スライドバーを移動させて音量を調節します。

<span id="page-19-0"></span>[14] 各種設定 **[ネットワーク]**

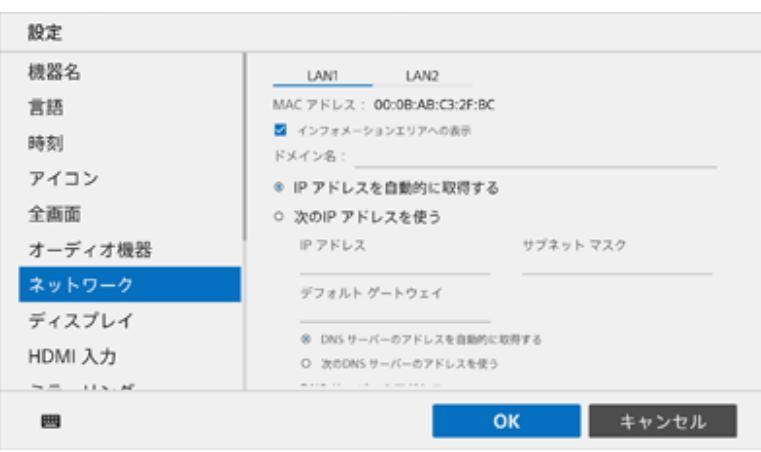

#### **ご注意**

■ Windowsデスクトップアプリ版のPodではOSの設定が適用されるため、このページの一部の項目 は表示されません。

「ネットワーク]ページには [Ethernet] と [Ethernet 2]の2つのタブがあり、それぞれ背 面のLAN 1端子、LAN 2端子のネットワーク接続について設定します。

#### **ご注意**

■ LAN 1端子のみの使用を推奨します。 LAN 2端子を同時に使用する場合は、Vision Exchangeで使用しているプロトコルが正しいNICか ら送受信される必要があります。LAN1とLAN2を併用する場合は、ネットワーク管理者が Windowsの設定で適切にルーティングを行ってください。ミラーリングの映像が乱れるなど、予 期せぬトラブルが発生する可能性があります。

## **[インフォメーションエリアへの表示]**

IPアドレス、または[ドメイン名]で設定した内容をインフォメーションエリアに表示する場 合にチェックをつけます。

## **[ドメイン名]**

ドメイン名を設定します。ユーザー端末のWebブラウザやVision Exchange App.からSkype for Businessの操作を行えるように、SSL証明書を導入している場合のみ使用します。 空欄の 場合はIPアドレスで運用します。

## **[IP アドレスを自動的に取得する]**

IPアドレスを自動的に取得(DHCP)する場合に選びます。

## **[次のIP アドレスを使う]**

固定IPアドレスを使用する場合に選び、以下の設定を行います。

[IP アドレス]、[サブネット マスク]、[デフォルト ゲートウェイ]を入力し、使用する DNSサーバーの設定として[DNS サーバーのアドレスを自動的に取得する]、[次のDNS サ ーバーのアドレスを使う]のどちらかを選びます。

[次のDNS サーバーのアドレスを使う]を選んだ場合は、 [DNS サーバーのアドレス]を入 力します。

#### **[プロキシ設定]**

プロキシサーバーを使う場合は [プロキシ サーバーを使用する]にチェックをつけ、以下の設 定を行います。

[アドレス]、[例外]、[ユーザー]、[パスワード]にそれぞれプロキシの情報を入力し ます。また、必要に応じて[ローカル アドレスにはプロキシサーバーを使用しない]にチェッ クを入れてください。

Podシェアリング機能を使う場合は [例外] にPodシェアリング時に接続するメインユニット またはPodのIPアドレスを入力してください。

#### **ヒント**

● [例外]に複数のIPアドレスを指定したいときは、アスタリスク (\*) を使用して 「192.168.10.\*」のように指定するか、複数のIPアドレスをセミコロン(;)で区切ってくださ い。

<span id="page-21-0"></span>[15] 各種設定 **[ディスプレイ]**

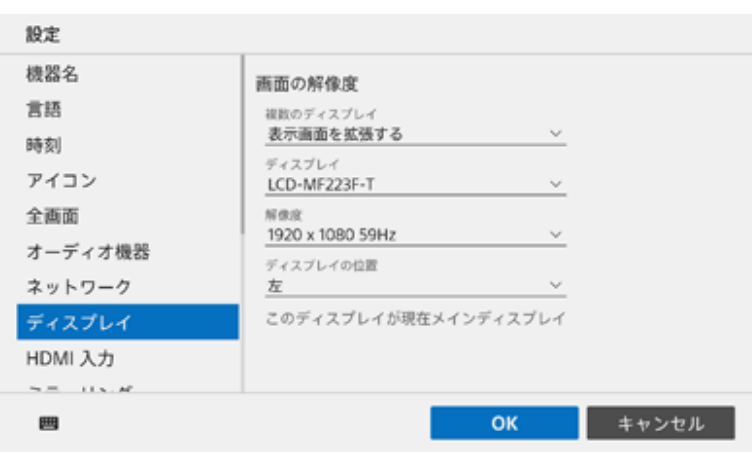

#### **ご注意**

Windowsデスクトップアプリ版のPodではOSの設定が適用されるため、このページは表示されま せん。

## **[画面の解像度]**

#### **[複数のディスプレイ]**

複数のディスプレイを接続している場合の画面表示の方法を選びます。

[表示画面を拡張する]を選ぶと、コンテンツエリアとは別の映像を2台目のディスプレイに 表示できます。

[表示画面を複製する]を選ぶと、2台のディスプレイに同じ内容が表示されます。

#### **[ディスプレイ]**

接続しているディスプレイのうち、設定を行うディスプレイを選びます。

#### **[解像度]**

[ディスプレイ]で選んだディスプレイの解像度を選びます。

### **[ディスプレイの位置]**

2台のディスプレイの左右の位置関係を選びます。[ディスプレイ]で選んだディスプレイの 位置が左右どちらにあるかにあわせて選んでください。

### **[これをメインディスプレイにする]**

ここにチェックをつけると、[ディスプレイ]で選んだディスプレイがメインディスプレイと して設定されます。

## <span id="page-22-0"></span>[16] 各種設定 **[HDMI 入力]**

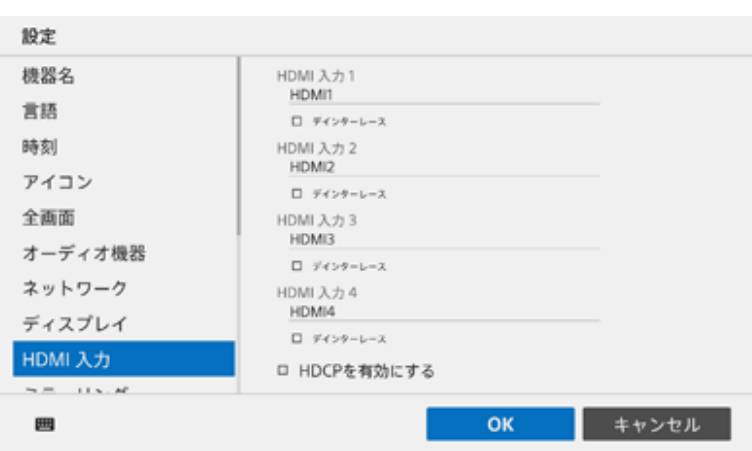

#### **ご注意**

各HDMI入力の名称は30文字以内で入力できます。

### **[HDMI 入力 1]**

背面のHDMI IN 1端子に接続した機器の映像がサムネイルエリアに表示されているときの名称 を入力します。

### **[HDMI 入力 2]**

背面のHDMI IN 2端子に接続した機器の映像がサムネイルエリアに表示されているときの名称 を入力します。

### **[HDMI 入力 3](PEQ-C130のみ)**

背面のHDMI IN 3端子に接続した機器の映像がサムネイルエリアに表示されているときの名称 を入力します。

### **[HDMI 入力 4](PEQ-C130のみ)**

背面のHDMI IN 4端子に接続した機器の映像がサムネイルエリアに表示されているときの名称 を入力します。

### **[デインターレース]**

HDMI入力のインターレースを解除する場合にチェックをつけます。 動きの激しい映像など、インターレース(すだれ状)ノイズが目立つコンテンツを表示すると きだけチェックをつけてください。インターレースを解除しているときにHDMI入力に細かい 文字などの静止画像を入力すると、画質が悪化する(解像度が粗くなる)ことがあります。

#### **[HDCPを有効にする]**

HDMI IN 1~4\*端子に接続した機器のHDCPにより保護された映像を表示する場合にチェック をつけます。

PEQ-C100ではHDMI IN端子は2つのみです。

#### **ご注意**

- Vision Exchangeのバージョンを1.1以前から1.2以降にアップデートすると、バージョン1.1以前 でHDCPを無効に設定していても有効に切り換わります。バージョンアップ後、必要に応じて [HDCPを有効にする]のチェックを外してください。
- HDCPを有効にした場合は、HDMI出力およびDisplayPort出力に対してHDCPの暗号化処理が行わ れます。すべてのディスプレイデバイスに対するHDCP処理が成功した場合のみ、HDCPで保護さ れたHDMI入力を表示できます。 HDCPで保護されたHDMI入力を表示できない場合、「Copy Protected Content」という表示に切 り替わります。
- HDMI出力およびDisplayPort出力に接続された機器がHDCPリピーター機器となる場合は、HDCP で保護されたHDMI入力を表示できません(HDCPリピーター機器を使用する場合のHDCP保護の 仕組みに対応していないため)。 ディスプレイなど、表示デバイスの一部にもHDCPリピーター機能を持ったものがありますのでご 注意ください。
- HDCPの有効・無効に関わらず、下記の機能を使用しているときはHDCPで保護されたHDMI入力 の映像が表示できなくなります。
	- Podシェアリング
	- ビデオ会議中の資料共有
	- ストリーミング出力
	- パーソナルノート機能
- PodにHDMI入力を行うにはアバーメディア製DarkCrystal750が必要です。1台のPodに対して、 DarkCrystal750は1台のみ接続できます。

<span id="page-23-0"></span>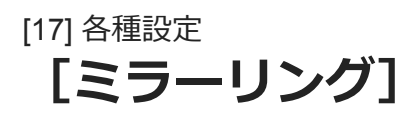

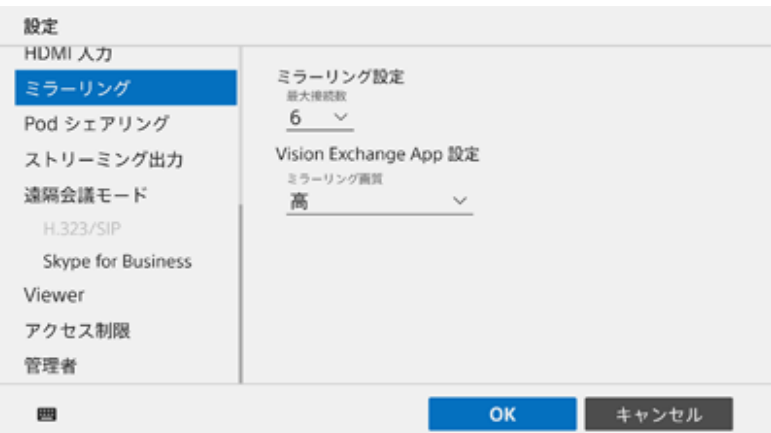

## **[ミラーリング設定]**

### **[最大接続数]**

ミラーリング接続できるユーザー端末の数を選びます。

## **[Vision Exchange App 設定]**

### **[ミラーリング画質]**

Vision Exchange App.を使用したミラーリング映像の画質を選びます。

## <span id="page-24-0"></span>[18] 各種設定 **[Pod シェアリング]**

Pod シェアリング画面は、メインユニットとPodで表示内容が異なります。

#### **ご注意**

■ Podシェアリングを行うにはActive Learning ライセンスの購入とアクティベーションが必要で す。

# **メインユニットの場合**

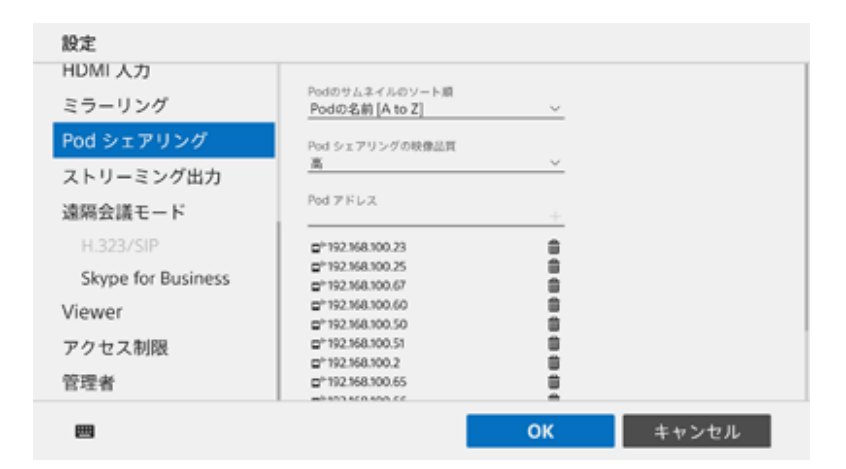

## **[Podのサムネイルのソート順]**

メインユニットのPodシェアリングエリアに表示されるPodの並び順を以下から選びます。

- Podの名前 [A to Z]
- Podの名前 [Z to A]
- 接続日時 [新しい順]
- 接続日時 [古い順]
- IPアドレス [昇順]
- IPアドレス [降順]

#### **ご注意**

接続日時によるソートに設定しているときにHDMI機器の挿抜が行われると、Podの並び順が正し く保持できなくなります。

#### **[Pod シェアリングの映像品質]**

Podシェアリング映像の品質を選びます。

#### **[Pod アドレス]**

Podシェアリング時に接続するPodのIPアドレスを入力します。Podは10台まで同時接続でき ます。

#### **[電源ON連動を有効にする]**

メインユニットの電源を入れた際に、連動してPodの電源を入れる場合にチェックをつけま す。

#### **[MAC アドレス]**

連動して電源を入れるPodのMACアドレスを入力します。

#### **[電源OFF連動を有効にする]**

メインユニットの電源を切った際に、連動してPodの電源を切る場合にチェックをつけます。

#### **[Podが自動シャットダウンするまでのカウントダウン時間 (0~999秒)]**

メインユニットの電源を切ってから、Podの電源が自動的に切れるまでの時間を設定します。

メインユニットの電源を切ると、Podのディスプレイには電源が自動的に切れるまでの残り時 間が表示されます。Podの電源を切りたくない場合は、残り時間の表示中にキャンセルできま す。

#### **[セッション連動を有効にする]**

メインユニットのセッションを終了させた際に、連動してPodのセッションも自動的に終了さ せる場合にチェックをつけます。

#### **[Podが自動セッション終了するまでのカウントダウン時間 (0~999秒)]**

メインユニットのセッションを終了してから、Podのセッションが自動的に終了するまでの時 間を設定します。

メインユニットのセッションを終了させると、Podのディスプレイにはセッションが自動的に 終了するまでの残り時間が表示されます。Podのセッションを終了させたくない場合は、残り 時間の表示中にキャンセルできます。

### **[プレゼンテーション時のPod音声出力]**

プレゼンテーション時、Podの音声をメインユニットに接続されているスピーカーなどから出 力させる場合にチェックをつけます。

## **Podの場合**

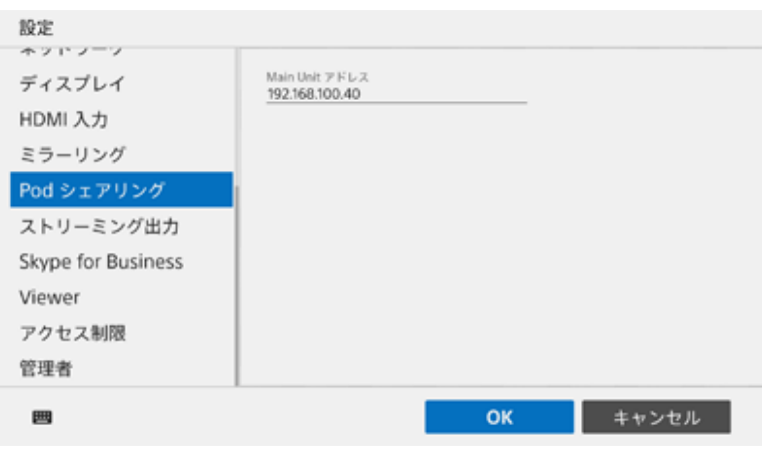

### **[Main Unit アドレス]**

Podシェアリング時に接続するメインユニットのIPアドレスを入力します。

<span id="page-26-0"></span>[19] 各種設定

**[ストリーミング出力]**

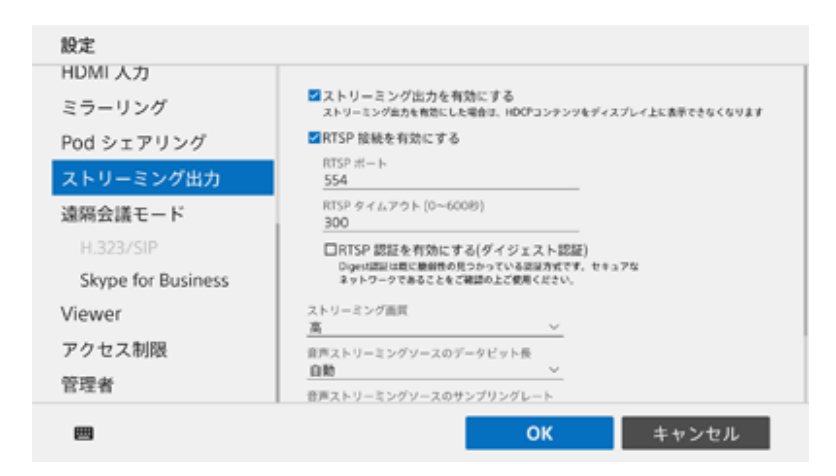

#### **ご注意**

■ ストリーミング出力を行うためにはStreaming Output ライセンスの購入とアクティベーションが 必要です。

#### **[ストリーミング出力を有効にする]**

セッション中の映像および音声をメインユニットから外部機器にストリーミング出力する場合 にチェックをつけます。

#### **[RTSP 接続を有効にする]**

RTSP接続を有効にする場合にチェックをつけます。

#### **[RTSP ポート]**

RTSP接続で使用するポート番号を設定します。初期値は「554」です。

#### **[RTSP タイムアウト (0~600秒)]**

RTSP接続のセッションを破棄するタイムアウト時間を0秒~600秒で指定します。初期値は 「300」です。

#### **[RTSP 認証を有効にする(ダイジェスト認証)]**

チェックをつけると、下の項目で設定するユーザー名とパスワードで認証できます。

#### **[ユーザー名]**

5~16文字の英数字でユーザー名を設定します。

#### **ご注意**

■ 必ず入力してください。

#### **[新しいパスワード]**

8~28文字で、英数字がどちらも含まれるパスワードを設定します。 ○を押している間は入力しているパスワードの文字列が表示されます。

#### **ご注意**

● ○を押してパスワードを表示させている間は第三者にパスワードを盗み見られるリスクがあるの で、注意してください。

#### **[新しいパスワードの確認]**

「新しいパスワード]と同じパスワードを入力します。

#### **[IP アドレス]**

ストリーミング出力先の機器のIPアドレスを入力します。「RTSP 接続を有効にする]にチェ ックがついていないときのみ表示されます。

#### **[映像RTPポート]**

ストリーミング出力先の機器の映像RTPポートを入力します。 [RTSP 接続を有効にする] に チェックがついていないときのみ表示されます。

#### **[映像RTCPポート]**

ストリーミング出力先の機器の映像RTCPポートを入力します。「RTSP 接続を有効にする]に チェックがついていないときのみ表示されます。

#### **[音声RTPポート]**

ストリーミング出力先の機器の音声RTPポートを入力します。「RTSP 接続を有効にする]に チェックがついていないときのみ表示されます。

#### **[音声RTCPポート]**

ストリーミング出力先の機器の音声RTCPポートを入力します。 [RTSP 接続を有効にする] に チェックがついていないときのみ表示されます。

#### **[ストリーミング画質]**

ストリーミング出力映像の品質を選びます。

#### **[音声ストリーミングソースのデータビット長]**

オーディオストリーミングに使用するサンプルのビット長を指定します。

#### **[音声ストリーミングソースのサンプリングレート]**

オーディオストリーミングのサンプリングレートを指定します。

#### **[音声ストリーミングにスピーカー出力を使用する]**

ストリーミング出力時、メインユニットに接続したスピーカーの音声を出力したい場合に選び ます。

#### **[音声ストリーミングにマイク入力を使用する]**

<span id="page-28-0"></span>ストリーミング出力時、メインユニットに接続したマイクの音声を出力したい場合に選びま す。

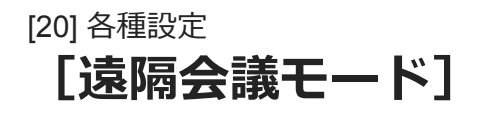

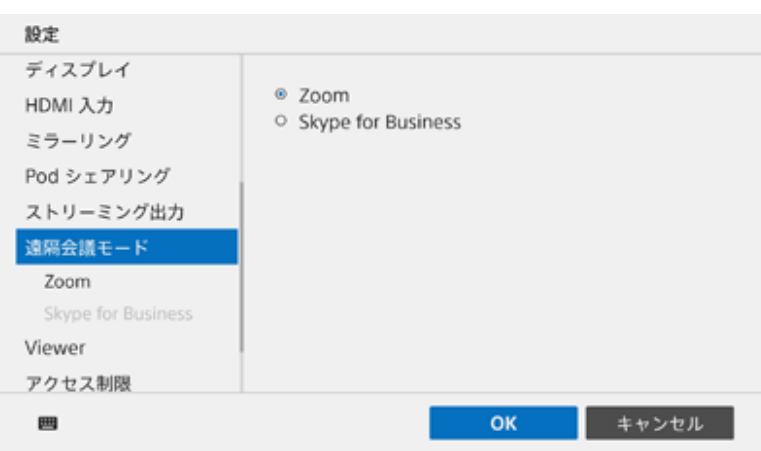

#### **ご注意**

■ [遠隔会議モード]ページは、Skype for Businessをインストールした場合のみ表示されます。

ビデオ会議を行う際に、 [Zoom] と [Skype for Business] のどちらの機能を使用するかを 選択します。

## <span id="page-29-0"></span>[21] 各種設定 **[Zoom]**

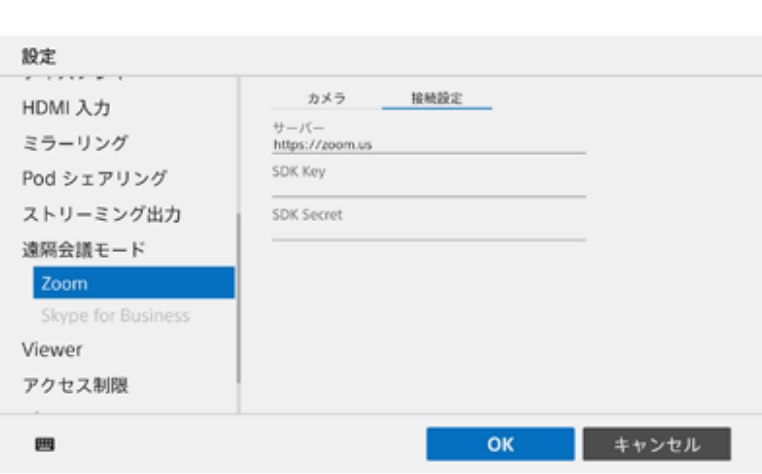

[Zoom]ページには2つのタブがあります。

#### **ご注意**

■ カメラを接続していない場合には設定できません。

# **[カメラ]タブ**

表示されているカメラ映像を見ながら、カメラに付属しているリモコンなどで設定を行ってく ださい。

## **[接続設定]タブ**

#### **[サーバー]**

接続先のZoomサーバーを指定します。 URLに使用できる英数字および記号を使って最大512文字の入力ができます。初期値は 「https://zoom.us」です。

#### **[SDK Key]**

接続先のZoomサーバーのSDK Keyを入力します。

#### **[SDK Secret]**

接続先のZoomサーバーのSDK Secretを入力します。

#### **ご注意**

初期状態に戻したい場合は、各項目を空欄にして[OK]を押してください。

## <span id="page-30-0"></span>[22] 各種設定 **[Skype for Business]**

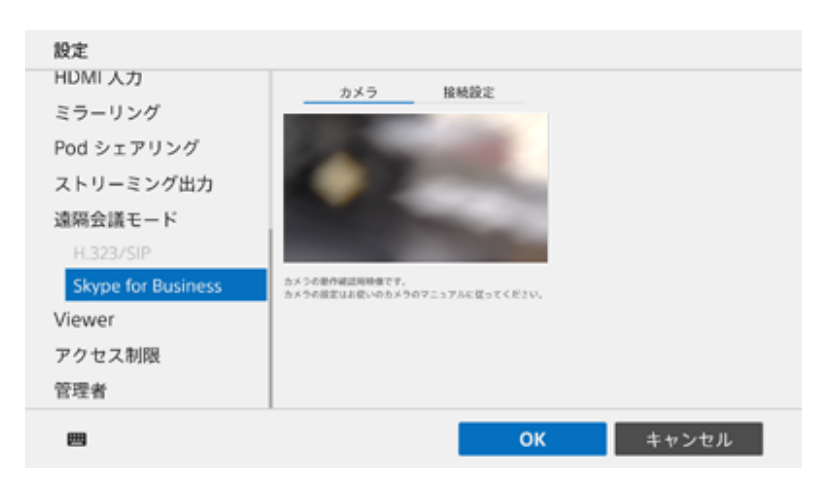

[Skype for Business]ページには2つのタブがあります。

**ご注意**

- Skype for Business連携機能を有効にするには、セットアップが必要です。詳しくは販売会社に お問い合わせください。
- カメラを接続していない場合には設定できません。

# **[カメラ]タブ**

表示されているカメラ映像を見ながら、カメラに付属しているリモコンなどで設定を行ってく ださい。

## **[接続設定]タブ**

### **[ユーザー名の入力欄を表示する]**

チェックをつけると、接続時にユーザー名の入力欄が表示されます。

#### **[接続構成]**

接続構成を選びます。

[自動構成]を選ぶと、自動的に接続設定が構成されます。 [手動構成]を選んだ場合は、[内部サーバー名]と[外部サーバー名]を手動で設定しま す。

### <span id="page-31-0"></span>[23] 各種設定 **[Viewer]**

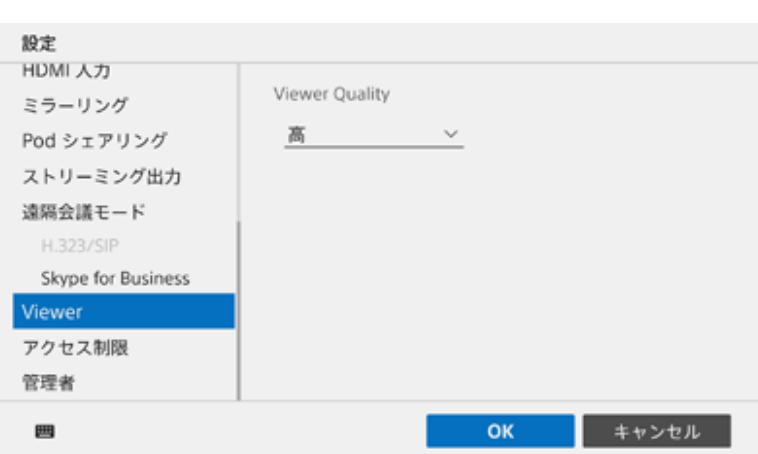

## **[Viewer Quality]**

<span id="page-31-1"></span>ユーザー端末でパーソナルノート機能を使う際の画質を設定します。

## [24] 各種設定 **[アクセス制限]**

ユーザーグループごとにミラーリングや遠隔操作の可否を設定できます。

パスコードを使ってログインするユーザーの権限を変更できるほか、ユーザーがログインする 際にトークン認証を使わせることによってユーザーをグループ分けし、それぞれのグループに 権限を設定することもできます。

トークンは複数設定できるため、同じトークンを使用しているユーザーをひとつのグループと して、複数のユーザーグループを作ることができます。

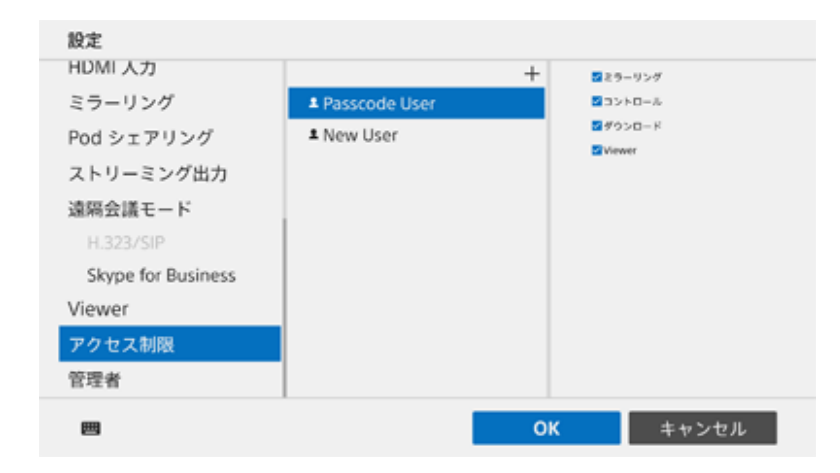

## **パスコードでログインしたユーザーの権限を設定するには**

[アクセス制限]ページにはあらかじめ「Passcode User」が作成されています。

[ミラーリング]や「コントロール]、「ダウンロード]のチェックを外すと、パスコードを 使ってログインしたユーザーはミラーリングや遠隔操作、スナップショットのダウンロードが できなくなります。

また、 [Viewer] のチェックを外すと、パーソナルノート機能が無効になります。

## **ユーザーグループごとに権限を設定するには**

トークン認証によるユーザーグループを作るには、新しくユーザーを作ります。 [追加]を押して[アクセス制限]ウィンドウを表示させてください。

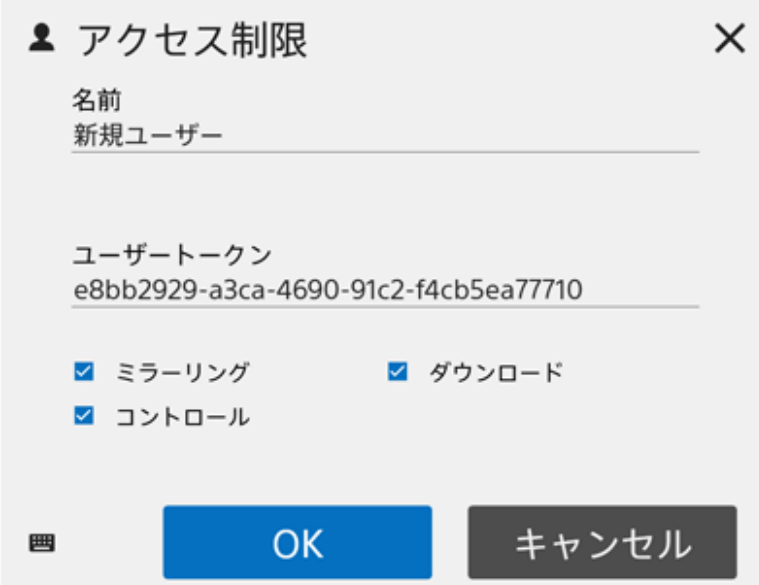

「アクセス制限]ウィンドウでは「名前]にユーザー名、「ユーザートークン]に任意の文字 列を入力し、 [ミラーリング]、 [コントロール]および [ダウンロード]の設定を行って [OK]を押します。

[アクセス制限]ページの一覧に新しいユーザーが追加されます。

#### **ご注意**

- ミラーリング、コントロールおよびダウンロードの可否は、 [アクセス制限] ページの一覧で変更 できます。
- 名前には絵文字などの特殊文字は使用できません。
- ユーザートークンは256文字以内で設定してください。使用できる文字は半角英数字およびハイフ ンです。

[アクセス制限]ページでユーザーを作成した際に設定したトークンを使い、ユーザー端末の Vision Exchange App.でトークン認証の設定を行います。

トークン認証の設定が済んだVision Exchange App.から接続すると、 [アクセス制限] ページ で設定されている権限の範囲で操作が行えます。

#### **ご注意**

■ webブラウザから接続する際に、トークン認証によるログインはできません。

<span id="page-33-0"></span>[25] 各種設定

# **[パフォーマンス]**

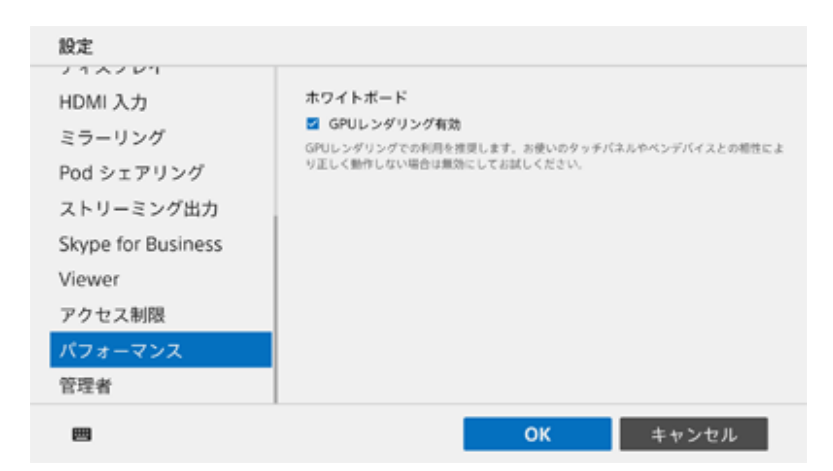

### **[GPUレンダリング有効]**

ホワイトボードのGPUレンダリングを有効にする場合にチェックをつけます。タッチパネルや ペンデバイスとの相性により正しく動作しない場合は切り換えてください。

#### **ご注意**

■ チェックを外すとCPU負荷があがるため、ペンデバイスとタッチパネルの相性によってはスムーズ に動作しない可能性があります。

<span id="page-34-0"></span>[26] 各種設定

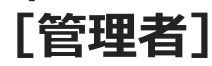

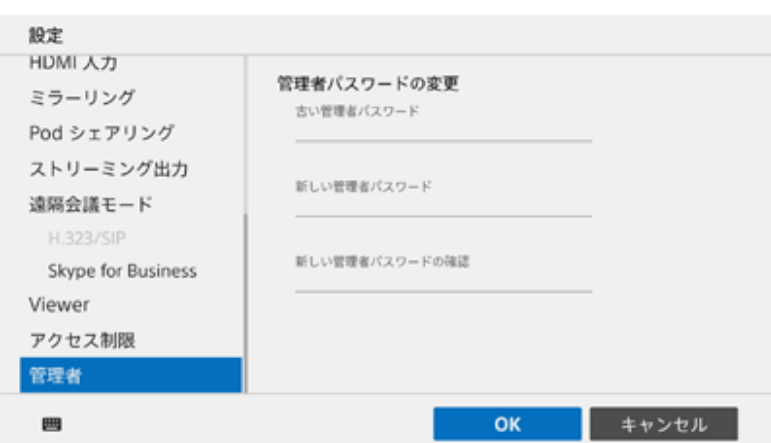

ホーム画面から「管理者メニュー]画面に入る際のパスワードを入力します。 第三者による悪用を防ぐため、管理者パスワードは必ず変更してください。 ○を押している間は入力しているパスワードの文字列が表示されます。

#### **[古い管理者パスワード]**

既存の管理者パスワードを入力します。

#### **[新しい管理者パスワード]**

新しく設定したい管理者パスワードを入力します。

#### **[新しい管理者パスワードの確認]**

[新しい管理者パスワード]と同じパスワードを入力します。

#### **ご注意**

- パスワードを紛失した際は販売会社にお問い合わせください。パスワード紛失に対応するための非 常用パスワードをソニーで管理しています。 お客様の許可なく、当社がこの非常用パスワードを使用してシステムにログインすることはありま せん。
- ○ を押してパスワードを表示させている間は第三者にパスワードを盗み見られるリスクがあるの で、注意してください。

#### <span id="page-35-0"></span>[27] 管理機能

# **[管理者メニュー]を表示する**

メインユニットで、Vision Exchangeの管理を行うことができます。

#### **メインユニットを起動し、ホーム画面で を押す。 1**

[管理者パスワード]ダイアログボックスが表示されます。

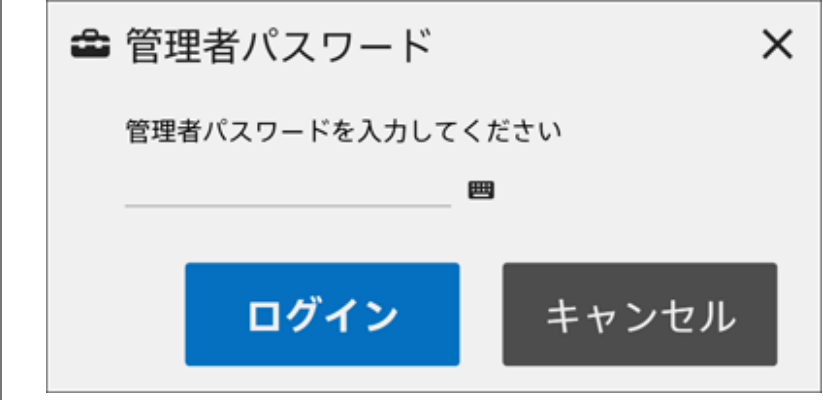

## **管理者パスワードを入力し、[ログイン]を押す。 2**

管理者パスワードが設定されていない場合は空欄のまま[ログイン]を押します。 [管理者メニュー]画面が表示されます。

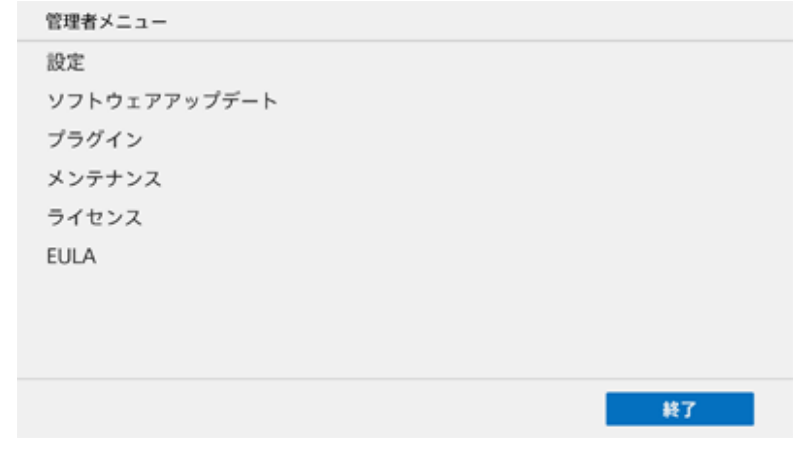

[管理者メニュー]画面には複数の項目があり、項目名を押すと画面表示が切り換わります。 必要な画面を表示させて管理機能を使用してください。

#### **[管理者メニュー]を終了するには**

[終了]を押すと、ホーム画面に戻ります。

#### <span id="page-36-0"></span>[28] 管理機能

# **[ソフトウェアアップデート]**

[ソフトウェアアップデート]画面では、メインユニットのソフトウェアアップデートを行え ます。

#### **ご注意**

- Windowsデスクトップアプリ版のPodの場合は、ユーザー権限でWindowsにログインしていると この画面は表示されません。ソフトウェアアップデートを行うときは管理者権限でWindowsにロ グインしてください。
- オフラインアップデートを行う場合は、アップデート用のUSBメモリーをメインユニットに挿入し てください。
- オフラインアップデート用のUSBメモリーの作成方法は販売会社にお問い合わせください。

**[オンラインアップデート]と[オフラインアップデート]のどちらか を選び、[アップデートを確認する]を押す。 1**

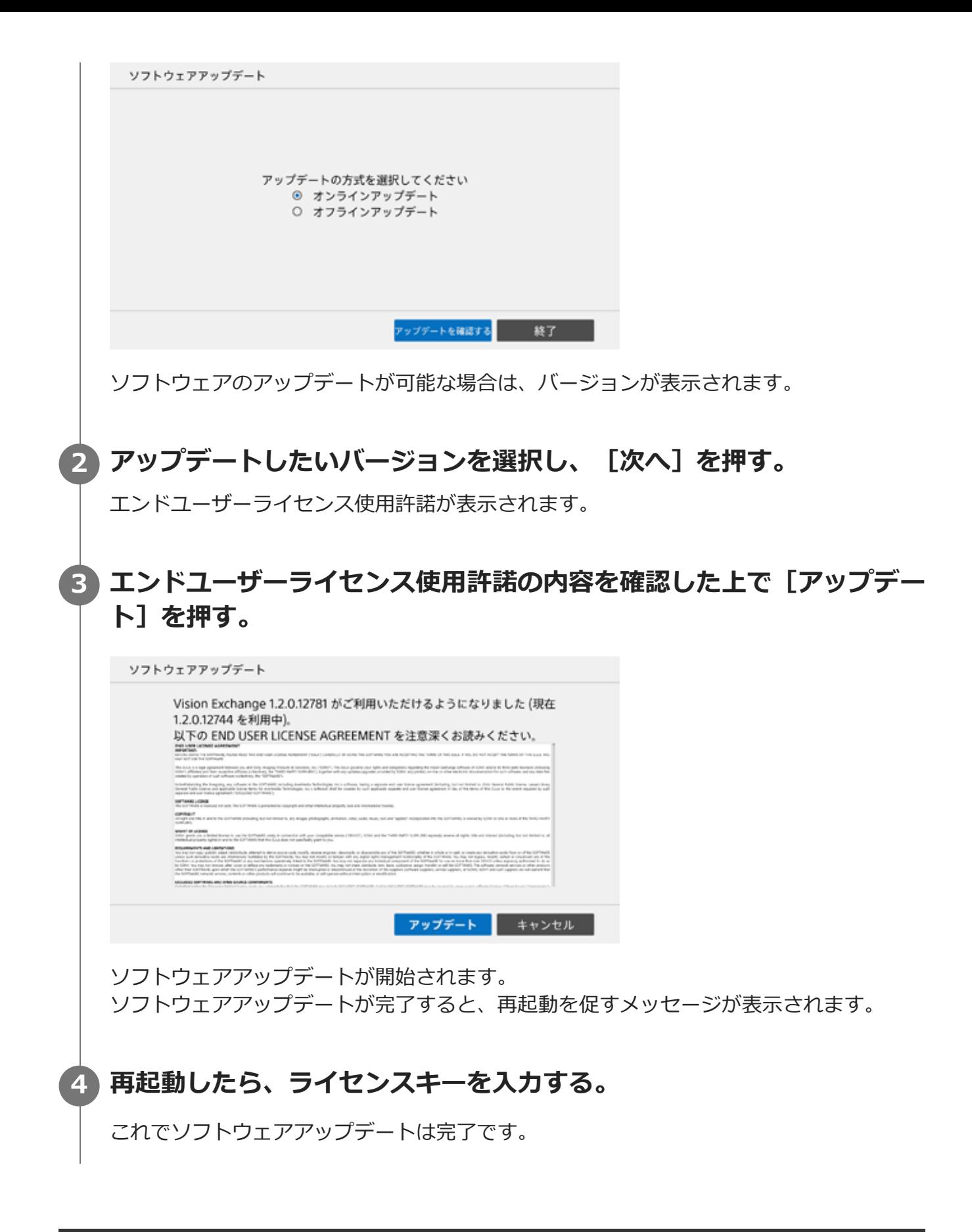

<span id="page-37-0"></span>[29] 管理機能

# **[アプリケーションモード](Podのみ)**

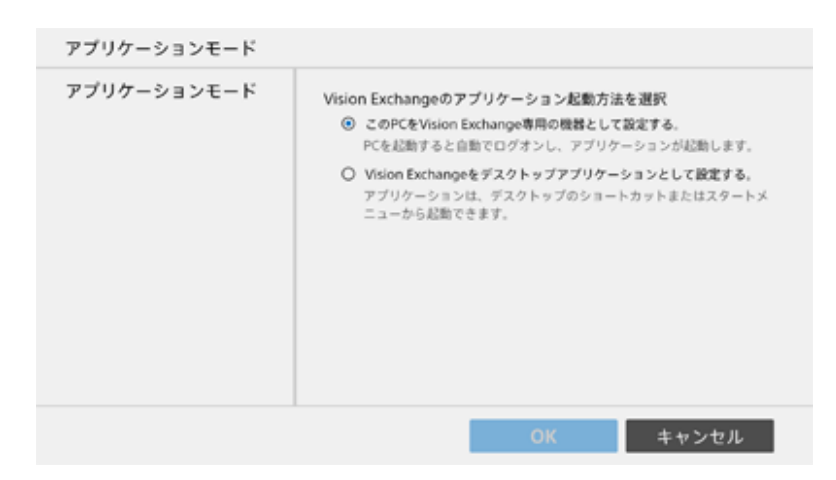

[アプリケーションモード]画面ではPodをVision Exchange専用機器として使用するか、

Vision ExchangeをWindowsのデスクトップアプリケーションとして使用するかを選択しま す。

Windowsのデスクトップアプリケーションとして使用すると、Podをドメインに参加させるこ とができます。

#### **ご注意**

- デスクトップアプリケーションとして設定されているときにこの画面を表示させるには、Vision Exchangeを管理者権限で実行する必要があります。
- デスクトップアプリケーションモードから専用機器モードへ変更する場合、下記の項目はデスクト ップアプリケーションモードの設定値が引き継がれません。モード変更後に確認と再設定をしてく ださい。
	- ネットワーク設定(ProxyやDNSなどの設定)
	- 時刻
	- 言語
	- キーボードの言語
	- ディスプレイ

## <span id="page-38-0"></span>[30] 管理機能 **[プラグイン]**

[プラグイン]画面には3つのページがあります。

#### **ご注意**

- プラグインで使用する設定データはSHA256で管理されます。
- リバースエンジニアリングの恐れがありますのでご注意ください。
- 署名のRoot証明書がインストールされていないプラグインはインストールできません。証明書の 確認はシステム管理者の責務であることをご了承ください。

# **[インストール可能]ページ**

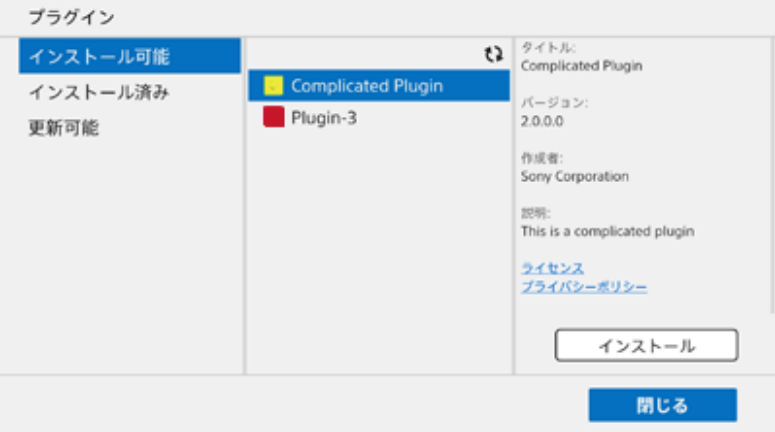

プラグインファイルが入ったUSBをメインユニットまたはPodに挿入することで、インストー ル可能なプラグインが表示されます。プラグインファイルについて詳しくは、プラグインの提 供元にお問い合わせください。

プラグインを選び、[インストール]を押すとインストールできます。

## **[インストール済み]ページ**

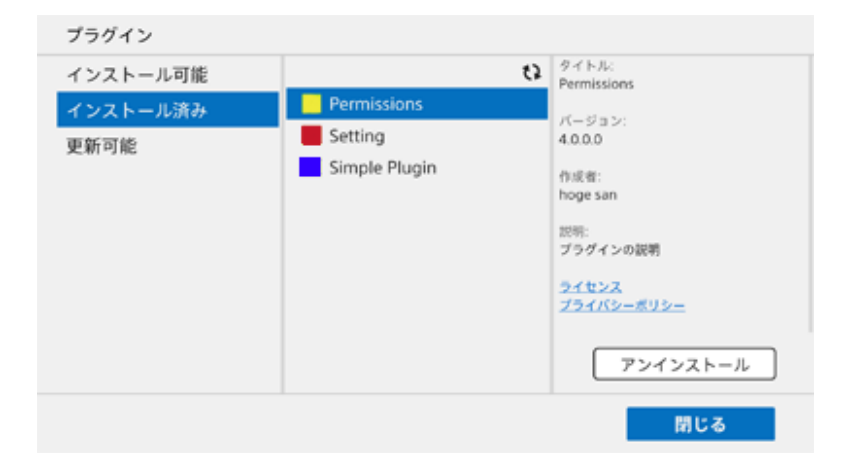

インストール済みのプラグインが表示されます。 プラグインを選び、[アンインストール]を押すとアンインストールできます。

## **[更新可能]ページ**

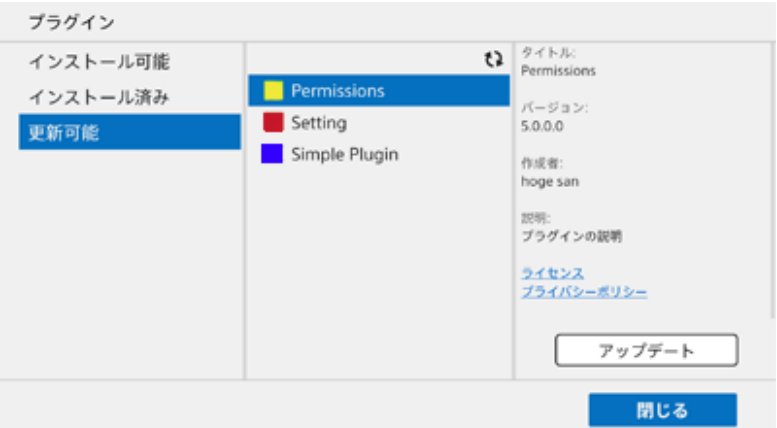

更新可能なプラグインが表示されます。 プラグインを選び、[アップデート]を押すとアップデートできます。

<span id="page-40-0"></span>[31] 管理機能 **[メンテナンス]**

[メンテナンス]画面には3つのページがあります。

## **[リモートメンテナンス]ページ**

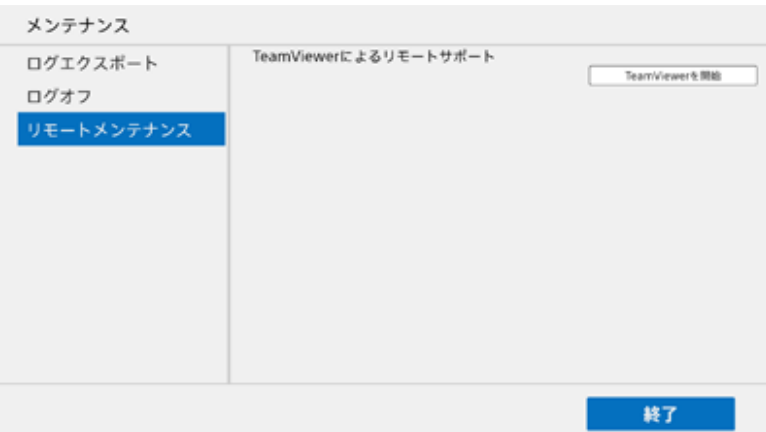

[リモートメンテナンス]ページでは、TeamViewerを使用してリモートサポートを受けるこ とができます。

**ご注意**

TeamViewerを使用するには、セットアップが必要です。詳しくは、販売会社にお問い合わせくだ さい。

サポート担当者がリモートでサポートを行うときに、この操作をお願いすることがあります。 その場合は、[TeamViewerを開始]を押してTeamViewerを起動させ、表示されたIDとパス ワードをサポート担当者にご連絡ください。

## **[ログエクスポート]ページ**

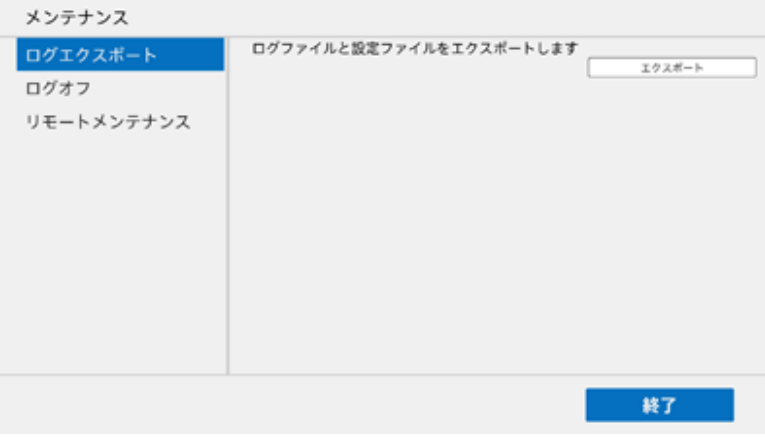

#### **ご注意**

■ Windowsデスクトップアプリ版のPodの場合は、ユーザー権限でWindowsにログインしていると この画面は表示されません。ログエクスポートを行うときは管理者権限でWindowsにログインし てください。

[ログエクスポート]ページでは、USB端子に挿入したUSBメモリーに各種ログや設定ファイ ルを保存できます。

[エクスポート]を押すと、以下のデータがUSBメモリー保存されます。

- Vision Exchangeのログ
- Windowsのイベントログ
- ダンプファイル
- Vision Exchangeの設定ファイル

## **[ログオフ]ページ**

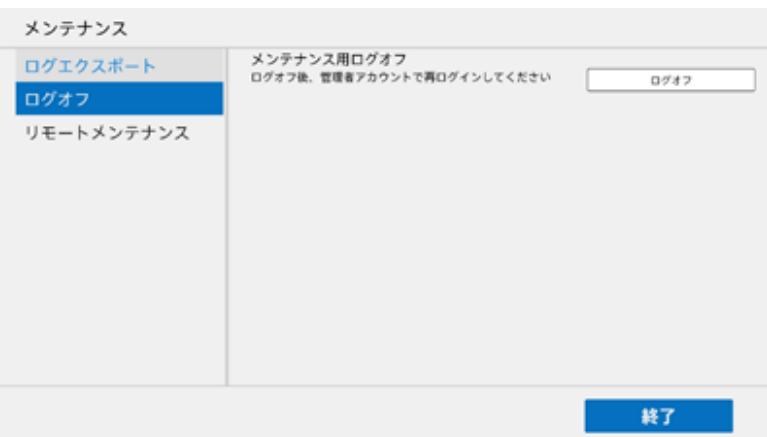

**ご注意**

■ Windowsデスクトップアプリ版のPodの場合は、[終了]画面が表示されます。終了操作を行う と、ログオフはせずにVision Exchangeアプリが終了し、Windowsのデスクトップ画面が表示さ れます。

[ログオフ]ページでは、メンテナンスのためにVision Exchangeからログオフできます。

#### **ご注意**

■ 通常はログオフしないでください。

## <span id="page-42-0"></span>[32] 管理機能 **[ライセンス]**

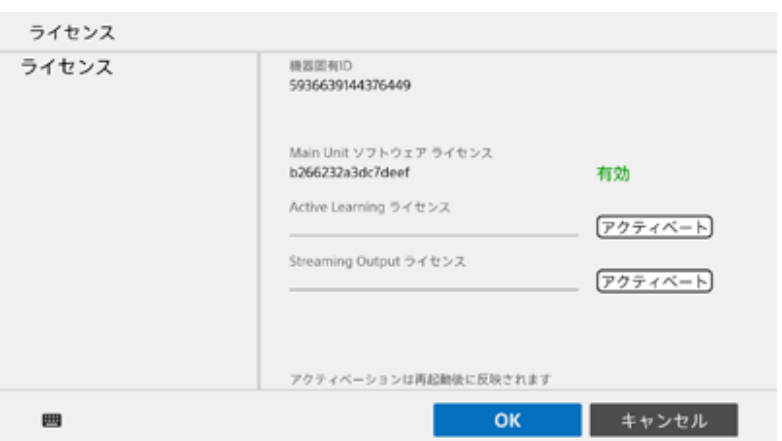

[ライセンス]画面では各種オプション機能のアクティベーションを行います。 各オプションライセンスの入力欄にインストールキーを入力して[アクティベート]を押す と、アクティベーションが行われ、そのオプション機能が使えるようになります。 有効になったオプション機能の欄には緑色で[有効]と表示されます。 [機器固有ID]は各ライセンスのインストールキーを入手する際に必要になります。

#### **ご注意**

■ Podでは、Streaming Outputライセンスのみ表示されます。

## <span id="page-42-1"></span>[33] 管理機能 **[EULA]**

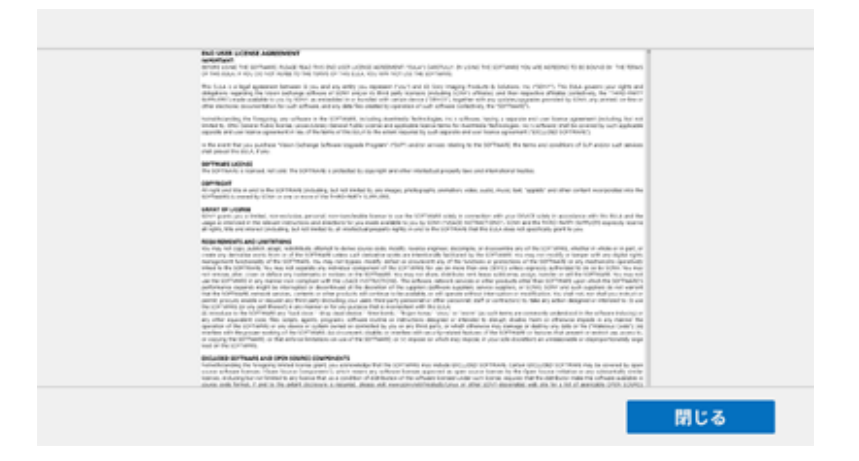

エンドユーザーライセンス使用許諾の内容を確認できます。

## <span id="page-43-0"></span>[34] その他 **よくある質問**

以下のWebサイトによくある質問やその解決方法を記載しています。(英語版)

[https://pro.sony/en\\_GB/solutions/active-learning/solutions-active-learning-vision](https://pro.sony/en_GB/solutions/active-learning/solutions-active-learning-vision-exchange-faqs)exchange-faqs

他の言語で表示したい場合、Webサイトのページ下部にある「Change country, region or language」をクリックし、ご希望の国/言語を選択してください。

#### <span id="page-43-1"></span>[35] その他

## **使用上のご注意**

- 初回起動時は「ソフトウェアアップデート」を行ってください。
- メインユニット(PEO-C100/C130)とPod PCソフトウェア(PES-C10)は、それぞれ常 に最新バージョンでご使用ください。
- メインユニットは23時間以上連続で稼動させないでください。
- 稼働中はディスプレイケーブルの抜き差しを行わないでください。
- 複数のディスプレイ接続時、ディスプレイが1台のときに比べて映像表示がスムーズに更新 されないことがあります。
- セッション終了時、各種コンテンツデータは保持されません。スナップショット画像は USBメモリーに保存できます。また、設定ファイルはログエクスポート機能で保存してく ださい。
- サービスは予告なく変更・停止・終了する場合があります。また、第三者が提供するサー ビスについて、ソニーはいかなる責任も負いかねますのであらかじめご了承ください。

## **結露について**

本機を寒いところから急に暖かいところに持ち込んだときなど、機器表面や内部に水滴がつく ことがあります。これを結露といいます。結露が起きたときは電源を切り、結露がなくなるま で放置し、結露がなくなってからご使用ください。結露時のご使用は機器の故障の原因となる 場合があります。

## **有寿命部品について**

ファン、バッテリーは有寿命部品として定期的な交換が必要です。

常温でのご使用の場合、5年を目安に交換してください。

ただし、交換時期は目安であり、部品の寿命を保証するものではありません。交換の際はお買 い上げ店にご相談ください。

ACアダプターと電解コンデンサの寿命は約5年です。

(常温で1日に8時間、1カ月で25日間、通常に使用すると想定した場合)

したがって、使用時間が上記より長い場合は、その分寿命は短くなります。

## **セキュリティについて**

通信を行う機器でセキュリティ対策を行わなかった結果、または、通信仕様上の、やむを得な い事情により、データ漏洩等、セキュリティ上の問題が発生した場合、弊社ではそれによって 生じたあらゆる損害に対する責任を負いかねます。

使用環境によってはネットワーク上の意図せぬ第三者から製品にアクセスされる可能性があり ます。本機をネットワークに接続する際には、セキュアなネットワークであることをご確認の 上ご使用ください。

利用者が気付かないうちに、電波が届くところから意図せぬ第三者に通信内容を盗み見られて しまうおそれがあります。無線LAN通信を利用する際は、通信内容を保護するために、適切な セキュリティ対策をしてください。

## **セキュリティの確保について**

メインユニットには、セキュリティ対策としてホワイトリスト方式のウイルス対策ソフトであ るMcAfee Embedded Controlを導入しています。

McAfee Embedded Controlを無効にした場合、ネットワークを経由して、第三者からアクセ ス、ウイルスに感染、データ漏洩、遠隔からの乗っ取り等、セキュリティ上の問題が発生する 可能性があります。当社ではそれによって生じたあらゆる損害に対する責任を負いかねますの で、ご了承願います。

メインユニットは以下の理由により、初期状態ではWindows Update、Windows Defenderの 動作を停止しています。

■ Vision Exchange使用中にWindows Updateの更新処理が開始され、アプリケーションの パフォーマンスに影響を与える可能性がある。

- Windows Updateの更新結果によってアプリケーションの動作が変わる可能性がある。
- Vision Exchange使用中にWindows Defenderのスキャン処理が開始され、アプリケーシ ョンのパフォーマンスに影響を与える可能性がある。

セキュリティポリシーなどにより、Windows UpdateやWindows Defenderの実行を義務付け られている場合は、Vision Exchange使用中に更新処理やスキャン処理が開始されないよう に、アクティブ時間、再起動時間の設定を行ってください。

**プライバシーについて**

#### **Internet Connection and IP address**

Technical data, such as the IP address or other device details, may be used when this product is connected to the internet for software updates and when receiving thirdparty services. For software updates, technical data may be communicated to our update servers in order to provide you with the software update appropriate to your device. If you do not want such technical data to be used at all, do not set up the wireless internet function nor connect to the Internet via a cable.

## <span id="page-45-0"></span>[36] その他 **主な仕様**

#### **寸法**

370 mm×56 mm×245 mm(幅×高さ×奥行き)(突起、ゴム脚含まず)

#### **重量**

約3.4 Kg

## **電源**

#### **電源電圧**

DC 19.5 V

#### **消費電流**

7.7 A

## **環境**

#### **動作温度**

5 ℃~35 ℃

#### **保存温度**

-20 ℃~60 ℃

#### **動作湿度**

20%~80%(結露なきこと)

#### **保存湿度**

20%~80%(結露なきこと)

**端子**

**LAN(2)** 1000BASE-T **USB(前面2)** USB 2.0規格準拠 **USB(背面4)** USB 3.0規格準拠

#### **音声入出力**

**MIC-IN(1)** ステレオ、∅3.5ミニジャック、プラグインパワー2.5 V **LINE-IN(1)** ステレオ、∅3.5ミニジャック **LINE-OUT(1)** ステレオ、∅3.5ミニジャック

#### **映像出力**

#### **ご注意**

- 映像出力は4K解像度に対応していません。ご使用になる前に必ず1920x1200以下の解像度に設定 してお使いください。
- DisplayPortのMST (Multi Stream Transport) 機能を使用したデイジーチェーン接続には対応し ていません。
- 以下のフレームレートはパフォーマンスを示すものではありません。

#### **HDMI(1)**

1920x1200/60p/59.94p/50p(8bit) 1920x1080/60p/59.94p/50p(8bit) 1280x720/60p/59.94p/50p(8bit) DisplayPort (1)

1920x1200/60p/59.94p/50p(8bit) 1920x1080/60p/59.94p/50p(8bit) 1280x720/60p/59.94p/50p(8bit)

#### **映像入力**

**HDMI(PEQ-C100では2、PEQ-C130では4)** 1920x1080/60i/59.94i/50i/30p/29.97p/25p(8bit) 1366x768/60p/59.94p/50p(8bit) 1280x720/60p/59.94p/50p(8bit) (4K入力は未対応)

**その他**

- ホワイトリスト方式のアンチウイルスソフトMcAfee Embedded Control
- ストリーミング出力プロトコル RTP H.264 AAC
- ビデオ会議機能
	- シグナリングプロトコル:SIP(RFC3261)、H323 V6
	- ゲートキーパーに対応
	- NAT Traversal:STUN、H.460 18&19
	- データ伝送:BFCP、H.239(最大15 fps)
	- ビデオコーデック: H.264、H.264 SVC、Baseline Profile (最大30 fps) 解像度:CIF、VGA、SVGA、720p
	- オーディオコーデック:G.711、G722
	- QoS: Reed Solomon FEC、H.264 SVC
	- ローカルカメラコントロール
- 必ず事前に記録テストを行い、正常に記録されていることを確認してください。本機や記 録メディア、外部ストレージなどを使用中、万一これらの不具合により記録されなかった 場合の記録内容の補償については、ご容赦ください。
- お使いになる前に、必ず動作確認を行ってください。故障その他に伴う営業上の機会損失 等は保証期間中および保証期間経過後にかかわらず、補償はいたしかねますのでご了承く ださい。
- ■本製品を使用したことによるお客様、または第三者からのいかなる請求についても、当社 は一切の責任を負いかねます。
- 本機内、記録メディア、外部のストレージ等に記録されたデータの損失、修復、複製の責 任は負いかねます。
- 諸事情による本製品に関連するサービスの停止、中断について、一切の責任を負いかねま す。

<span id="page-47-0"></span>[37] その他

### **商標**

- Windows、surfaceは米国Microsoft Corporationの米国およびその他の国における登録商 標です。
- Google Chrome、Androidは、Google Inc.の登録商標です。
- Mac、OS X、Safari、macOSは、米国および他の国々で登録されたApple Inc.の商標で す。
- iOSは、米国シスコの商標もしくは登録商標です。
- HDMI、HDMI High-Definition Multimedia InterfaceおよびHDMIロゴは、HDMI Licensing LLCの商標もしくは米国およびその他の国における登録商標です。
- その他記載されている会社名、製品名、システム名等は、各社の登録商標もしくは商標、 または弊社の商標です。なお、本文中では®、™マークは明記していません。